#### **УТВЕРЖДАЮ**

Директор бизнес-центра «Бюджетная и финансовая отчетности» группы компаний «БАРС Груп»

А.И.Млалшев 2017 г.

**УТВЕРЖДАЮ** Директор ГБУ "ЦЭСИ РТ»

А.Н.Кудрявцева  $\kappa$  2 $\mathcal{S}_n$ 02 2017 г.

Единая межведомственная система формирования информационного ресурса планирования и мониторинга оказания государственных и муниципальных услуг, предоставляемых государственными и муниципальными учреждениями

Республики Татарстан (ЕМС РТ)

Задача «Благоустройство: характеристики парков и скверов (бульваров)»

Технологическая инструкция по заполнению формы «ПаспортБлагоустройстваРайонаПаркиСкверы»

Лист утверждения

83470944.506900.001.И2.41-ЛУ

Менеджер продукта РНФБУ

Г.А.Ебаноилзе 2017 г.

Начальник отдела администрирования базы данных учреждений

 $\kappa$  2  $\kappa$  $O2$ 

Н.Р.Газетлинова  $2017r.$ 

Главный специалист отдела региональной политика

02

С.М.Панина 2017 г.

Ведущий специалист отдела администрирования базы данных учреждений

 $\kappa$  2 $\mathcal{B}$ 

И.М.Калимуллин 2017 г.

Подп. и дата Инв № дубл. Взамен инв. № Подп. и дата 1нв № подл.

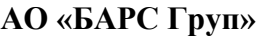

УТВЕРЖДЕНО

*Подп. и дата*

*Инв № дубл.*

Ннв № дубл.

Взамен инв.  $N_2$ 

 $\overline{a}$ 

83470944.506900.001.И2.41-ЛУ

**Единая межведомственная система формирования информационного ресурса планирования и мониторинга оказания государственных и муниципальных услуг, предоставляемых государственными и муниципальными учреждениями Республики Татарстан (ЕМС РТ)**

**Задача «Благоустройство: характеристики парков и скверов (бульваров)»**

**Технологическая инструкция по заполнению формы «ПаспортБлагоустройстваРайонаПаркиСкверы»**

**83470944.506900.001.И2.41**

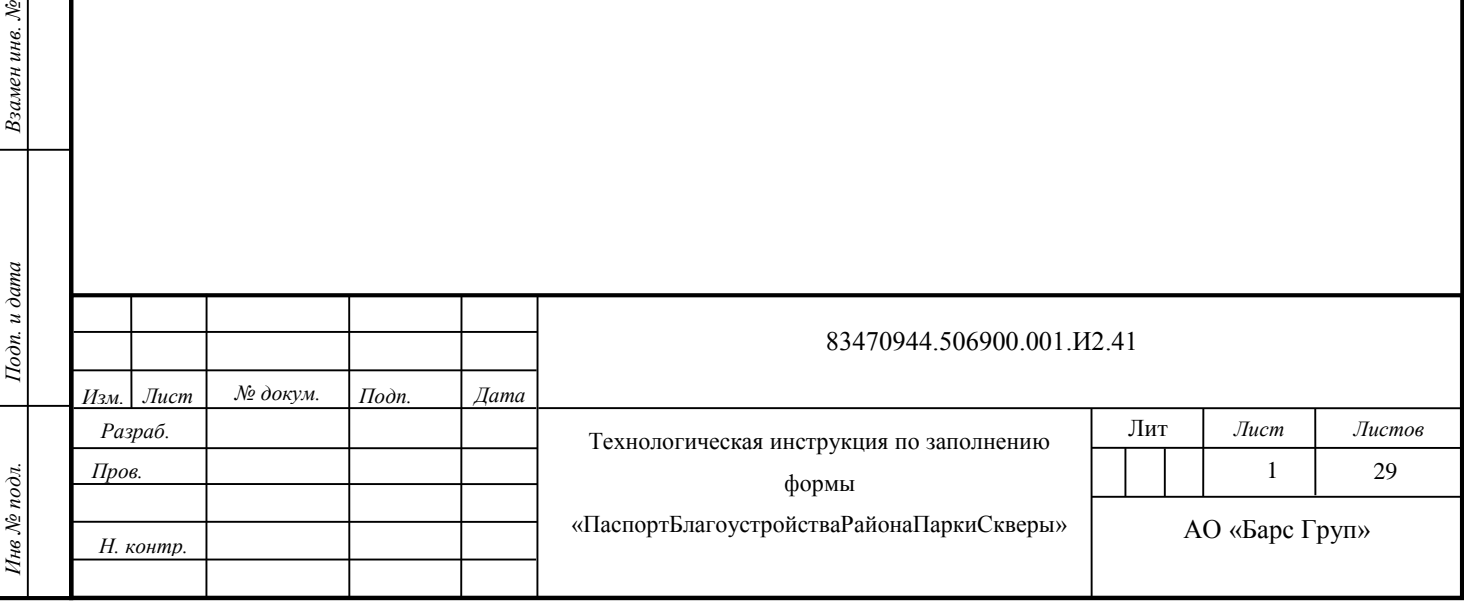

# **СОДЕРЖАНИЕ**

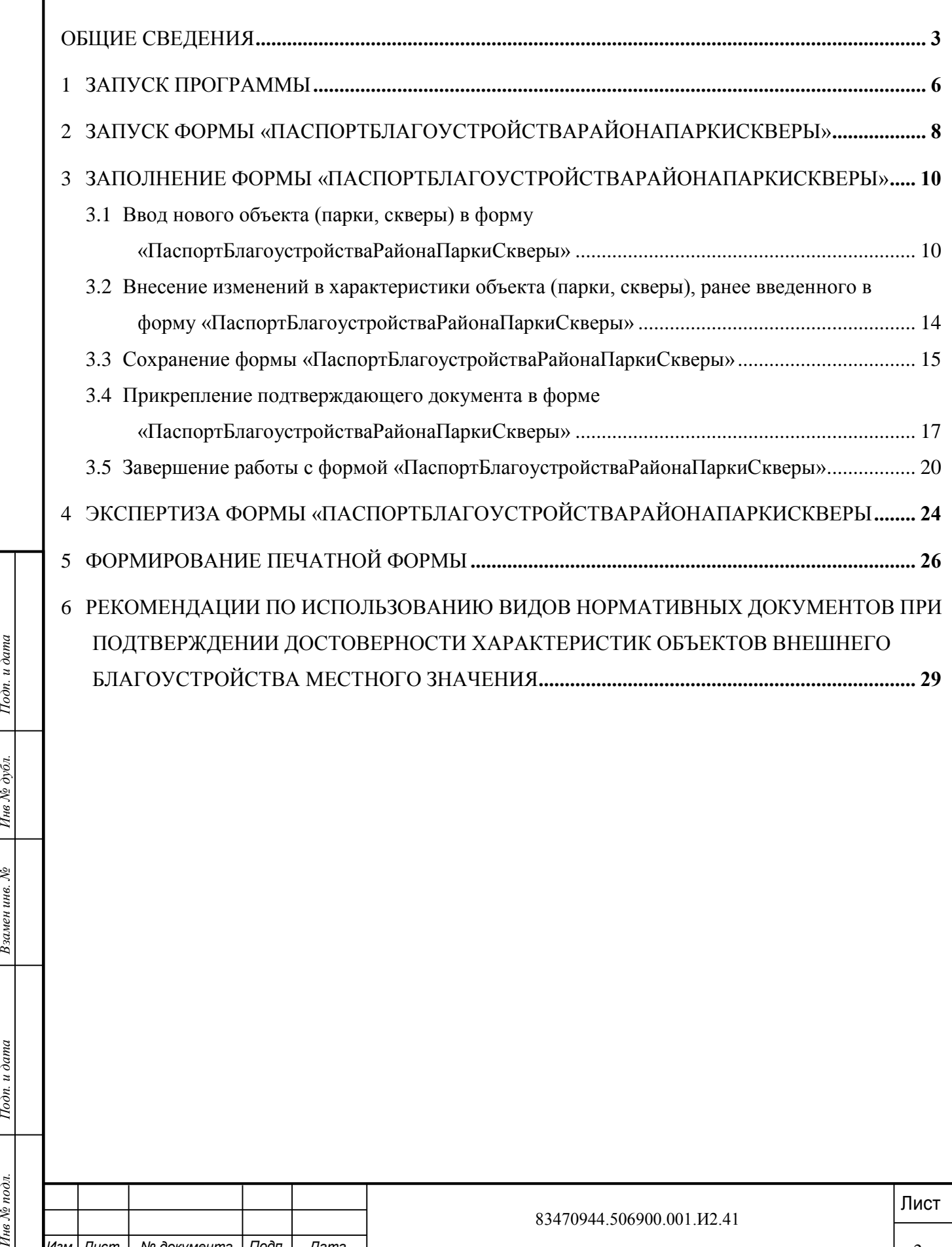

2

*Изм Дата.* . *Лист*. *№ документа Подп*.

## **ОБЩИЕ СВЕДЕНИЯ**

<span id="page-3-0"></span>Задача «Благоустройство: характеристики парков и скверов» (далее - задача) входит в состав комплекса задач «Благоустройство: характеристики, нормативы, бюджетная потребность» единой межведомственной системы формирования информационного ресурса планирования и мониторинга оказания государственных и муниципальных услуг, предоставляемых муниципальными учреждениями жилищно-коммунального хозяйства Республики Татарстан (далее – единая межведомственная система).

Ввод характеристик по паркам, скверам производится в форме «ПаспортБлагоустройстваРайонаПаркиСкверы». Форма

«ПаспортБлагоустройстваРайонаПаркиСкверы» содержит характеристики парков и скверов (бульваров), находящихся в собственности муниципального образования, предназначена для их поддержки в актуальном состоянии с целью использования при расчете нормативной бюджетной потребности по виду деятельности «Благоустройство».

Характеристик объектов внешнего благоустройства (парков и скверов) путем внесения изменений<br>
отчетную форму «ПаспортБлагоустройства или изменения основных характеристик действие объектов внешнего благоустройства или изме В соответствии с постановлением Кабинета Министров Республики Татарстан от 20.10.2012  $N<sub>2</sub>$  890 «О единой межведомственной системе формирования информационного ресурса планирования и мониторинга оказания государственных и муниципальных услуг, предоставляемых государственными и муниципальными учреждениями Республики Татарстан» органы местного самоуправления муниципальных районов, городских округов обновляют текущее состояние характеристик объектов внешнего благоустройства (парков и скверов) путем внесения изменений в отчетную форму «ПаспортБлагоустройстваРайонаПаркиСкверы» в месячный срок со дня ввода в действие объекта внешнего благоустройства или изменения основных характеристик действующих объектов внешнего благоустройства по муниципальному району, городскому округу, поселению.

В составе формы «ПаспортБлагоустройстваРайонаПаркиСкверы» поддерживаются в актуальном состоянии характеристики парков и скверов в разрезе муниципальных районов, городских округов, поселений.

Ответственный за ввод данных в отчетную форму «ПаспортБлагоустройстваРайонаПаркиСкверы» назначается постановлением (распоряжением) исполнительного комитета муниципального района, городского округа.

**Ответственным за ввод данных рекомендуется назначать руководителя (специалиста) структурного подразделения исполнительного комитета муниципального района, городского округа, курирующего объекты внешнего благоустройства.**

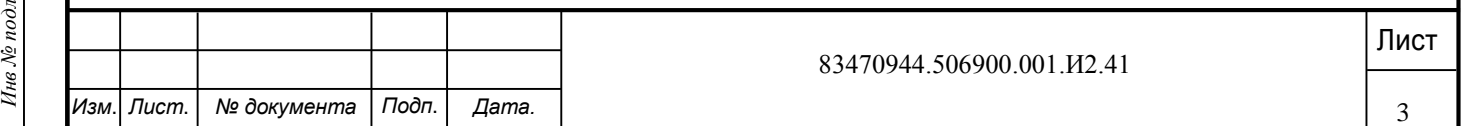

Ответственный за ввод данных:

по городскому округу (району городского округа) - поддерживает (организует поддержку) характеристики объектов внешнего благоустройства местного значения в разрезе объектов и вносит соответствующие изменения по соответствующим объектам, видам объектов внешнего благоустройства в форму «ПаспортБлагоустройстваРайонаПаркиСкверы», прикрепляет документы, подтверждающие достоверность внесений изменений;

по муниципальному району - поддерживает характеристики объектов внешнего благоустройства местного значения муниципального района в разрезе объектов, видов объектов, организует сбор данных о характеристиках объектов внешнего благоустройства местного значения поселений в разрезе объектов, видов объектов и вносит соответствующие изменения по соответствующим видам объектов внешнего благоустройства в форму «ПаспортБлагоустройстваРайонаПаркиСкверы», прикрепляет документы, подтверждающие достоверность внесений изменений.

Подтверждающими документами, обосновывающими внесение изменений в характеристики по паркам и скверам, являются технический паспорт, свидетельство о регистрации права собственности.

Достоверность внесенных данных подтверждается или не подтверждается (внесенная информация возвращается на доработку) соответствующими экспертами на уровне муниципального образования и на уровне республики Министерством строительства, архитектуры и жилищно-коммунального хозяйства Республики Татарстан и ГБУ «ЦЭСИ РТ».

Данные становятся доступными для дальнейшего использования в расчетах только после согласования внесенных изменений Министерством строительства, архитектуры и жилищнокоммунального хозяйства Республики Татарстан и ГБУ «ЦЭСИ РТ».

С момента направления формы на экспертизу и до положительного завершения экспертизы ГБУ «ЦЭСИ РТ» форма не доступна для внесения изменений ответственному за ввод.

Настоящая технологическая инструкция регламентирует действия пользователя ответственного за ввод данных в отчетную форму «ПаспортБлагоустройстваРайонаПаркиСкверы».

Липные становятся доступными для дальнейшего использования в расчетах только после<br>
соммунального хозяйства Республики Татарстан и ГБУ «ЦЭСИ РГ».<br>
C момента паправления формы на экспертизу и до подожительного завершения Технологическая инструкция размещена на официальном сайте ГБУ «ЦЭСИ РТ» /Информационно-аналитическая система «Мониторинг бюджетной потребности» / Технологические инструкции поддержки ИАС «Барс-WEB. Мониторинг бюджетной потребности» / Технологическая инструкция по заполнению формы

«ПаспортБлагоустройстваРайонаПаркиСкверы», [http://cesi.tatarstan.ru.](http://cesi.tatarstan.ru/)

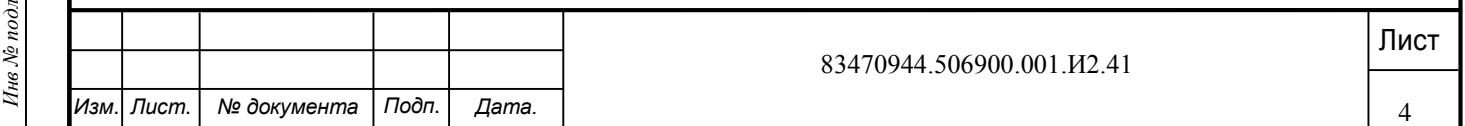

Действия эксперта на уровне муниципального образования и на уровне республики регламентируются технологической инструкцией, размещенной на официальном сайте ГБУ «ЦЭСИ РТ» /Информационно-аналитическая система «Мониторинг бюджетной потребности» / Технологическая инструкция по проведению экспертизы отчетных форм «ПаспортБлагоустройстваРайона», «ПаспортБлагоустройстваРайонаПаркиСкверы» [http://cesi.tatarstan.ru.](http://cesi.tatarstan.ru/)

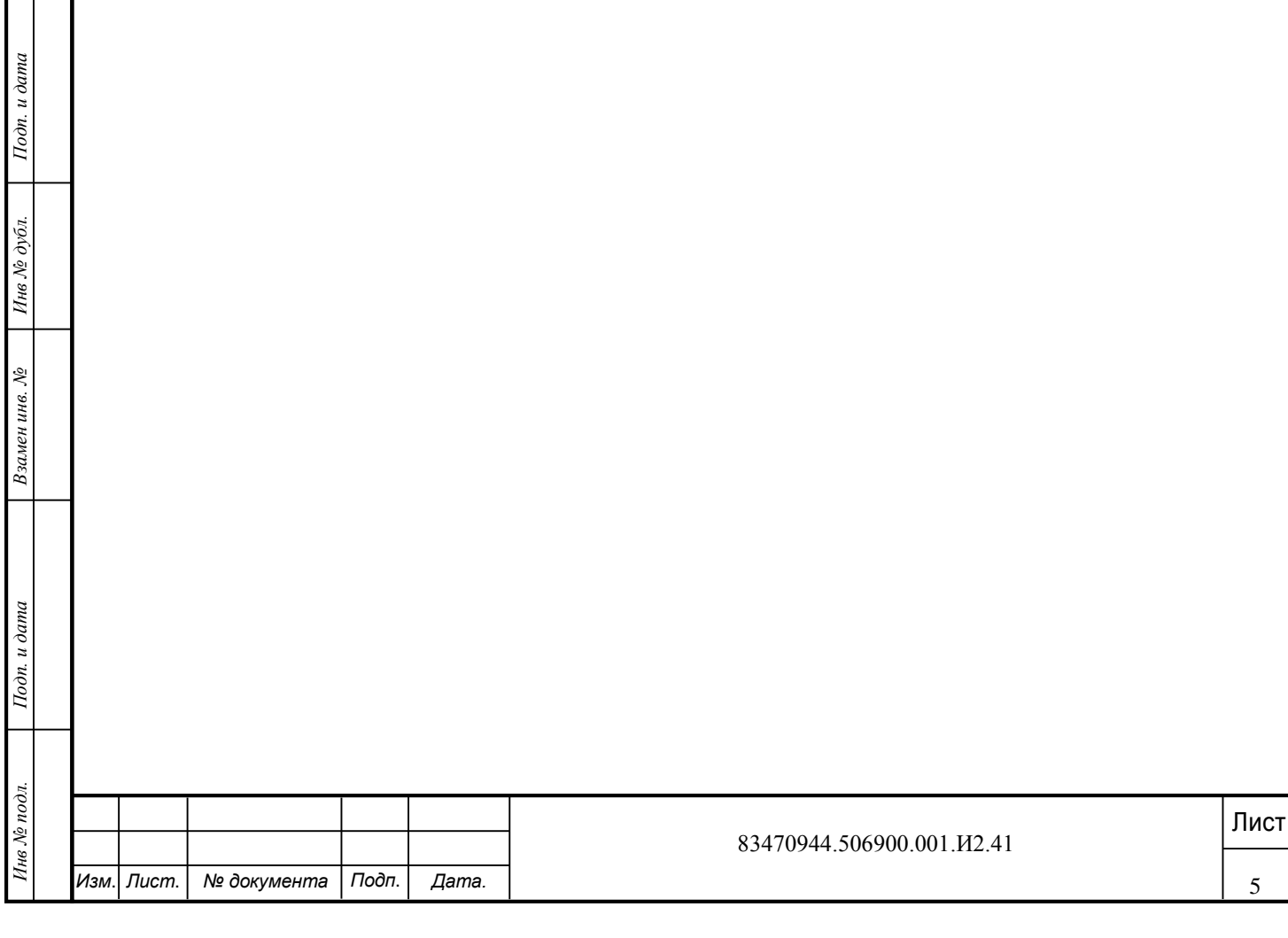

## <span id="page-6-0"></span>**1 ЗАПУСК ПРОГРАММЫ**

Для запуска программы необходимо выполнить следующую последовательность действий:

1) запустить программу «Стартер Барс» двойным нажатием левой кнопки мыши на ярлык

, расположенный на рабочем столе;

2) в открывшемся окне «Стартер-запуск приложений» выбрать пункт *[Запуск]* на панели «Старт» [\(Рисунок 1\)](#page-6-1);

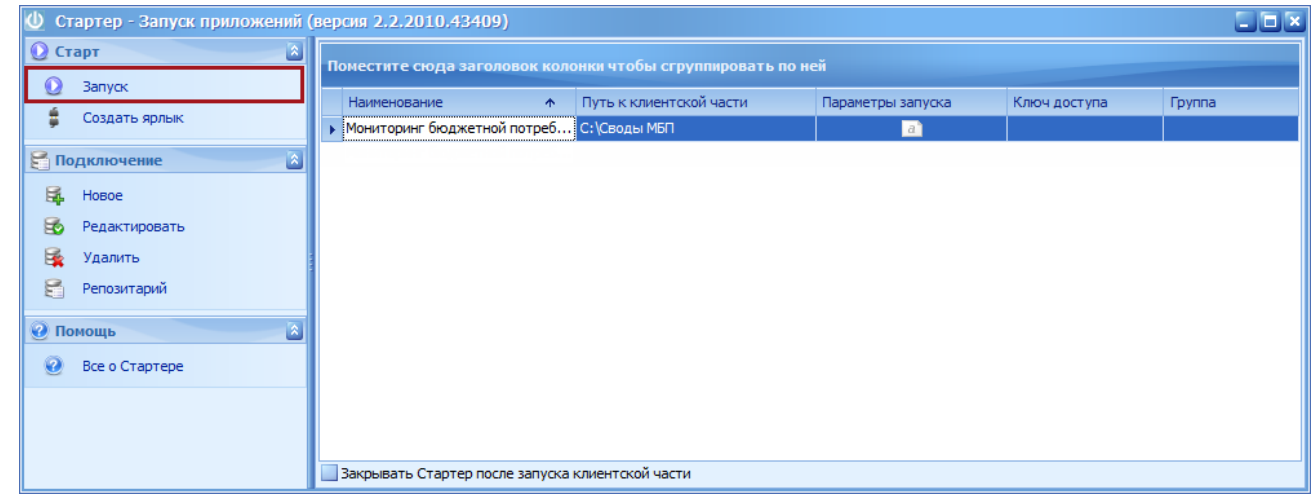

Рисунок 1 - Пункт *[Запуск]*

### <span id="page-6-2"></span>3) в окне идентификации ввести логин и пароль и нажать кнопку «ОК» ([рРисунок 2\)](#page-6-2).

<span id="page-6-1"></span>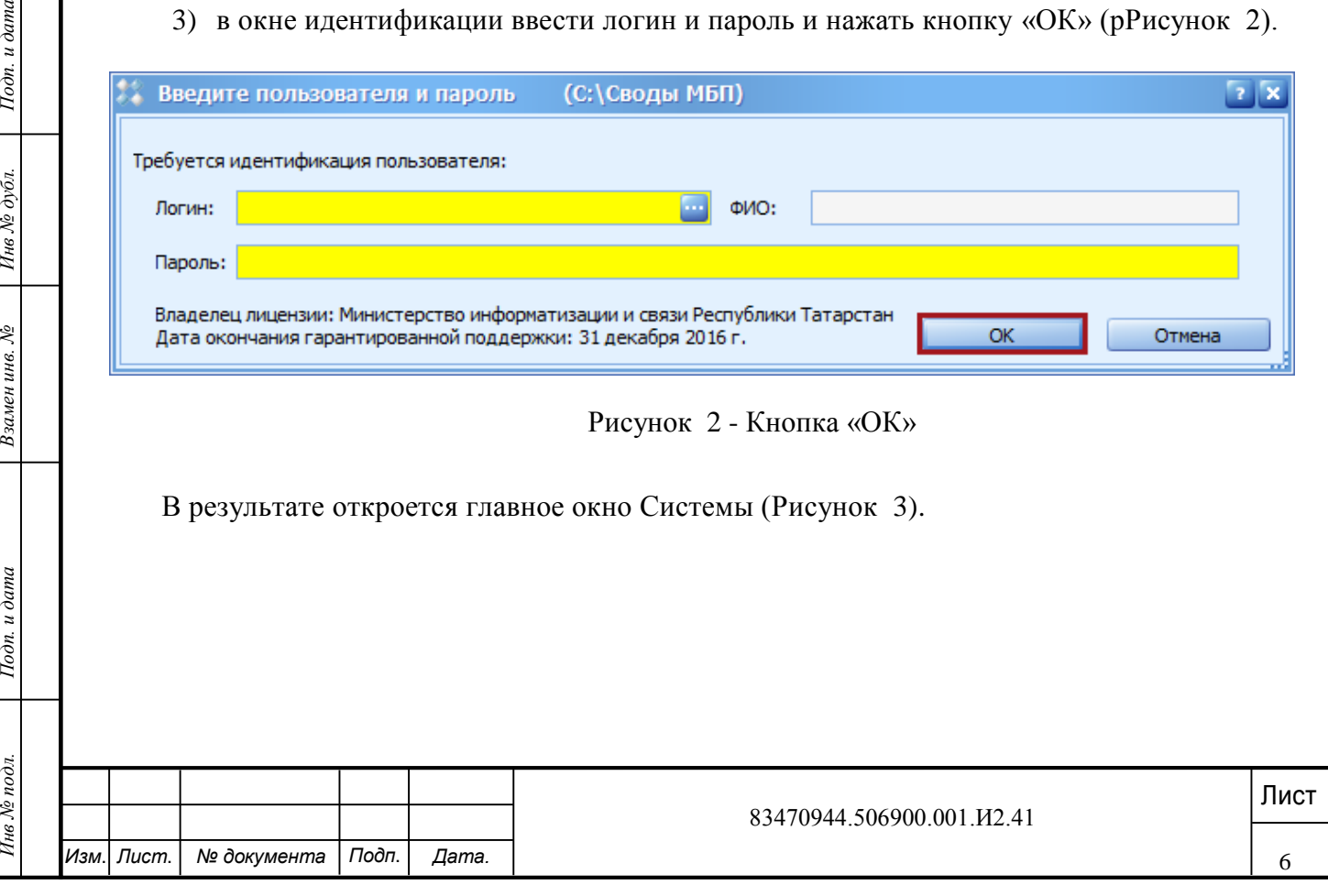

<span id="page-7-0"></span>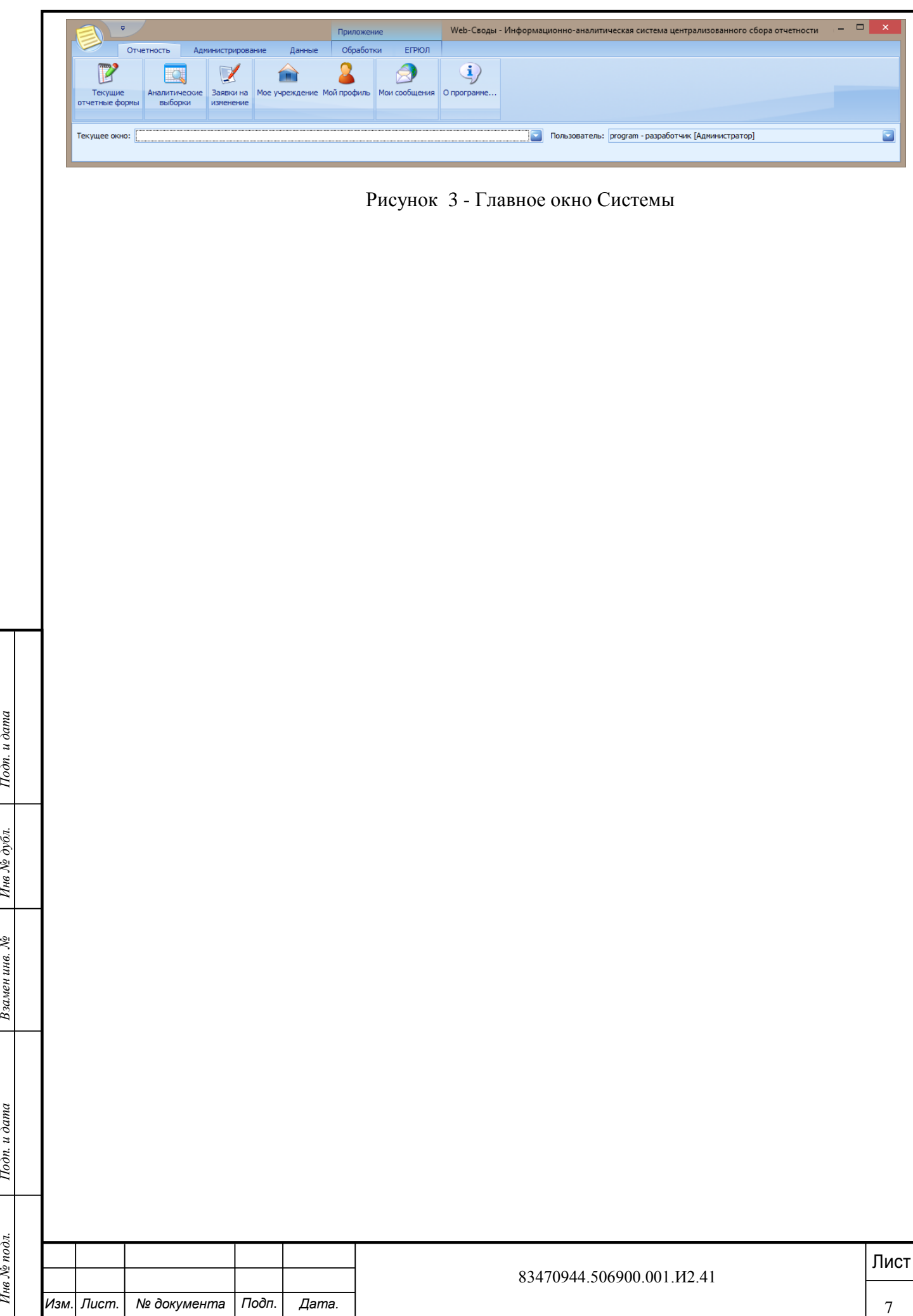

# <span id="page-8-0"></span>**2 ЗАПУСК ФОРМЫ «ПАСПОРТБЛАГОУСТРОЙСТВАРАЙОНАПАРКИСКВЕРЫ»**

Для запуска формы «ПаспортБлагоустройстваРайонаПаркиСкверы» необходимо выполнить следующую последовательность действий:

1) перейти во вкладку «Отчетность» и нажать на кнопку «Текущие отчетные формы» [\(Рисунок 4\)](#page-8-1);

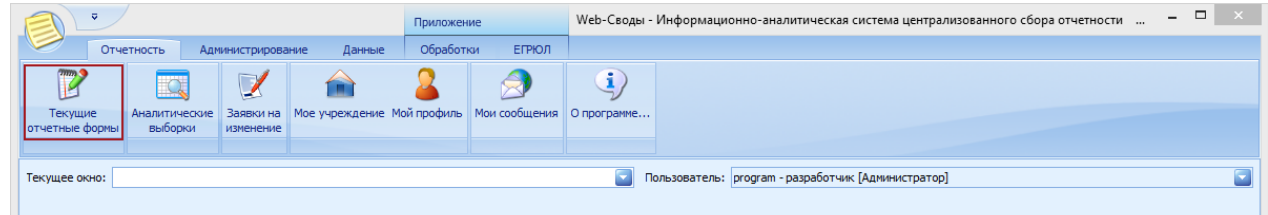

Рисунок 4 - Кнопка «Текущие отчетные формы»

<span id="page-8-1"></span>2) в окне «Список текущих отчетных форм» в поле «Отчетный период» нажать на кнопку и из раскрывающегося списка выбрать отчетный период «ИБР\_ соответствующий год» [\(Рисунок 5\)](#page-8-2);

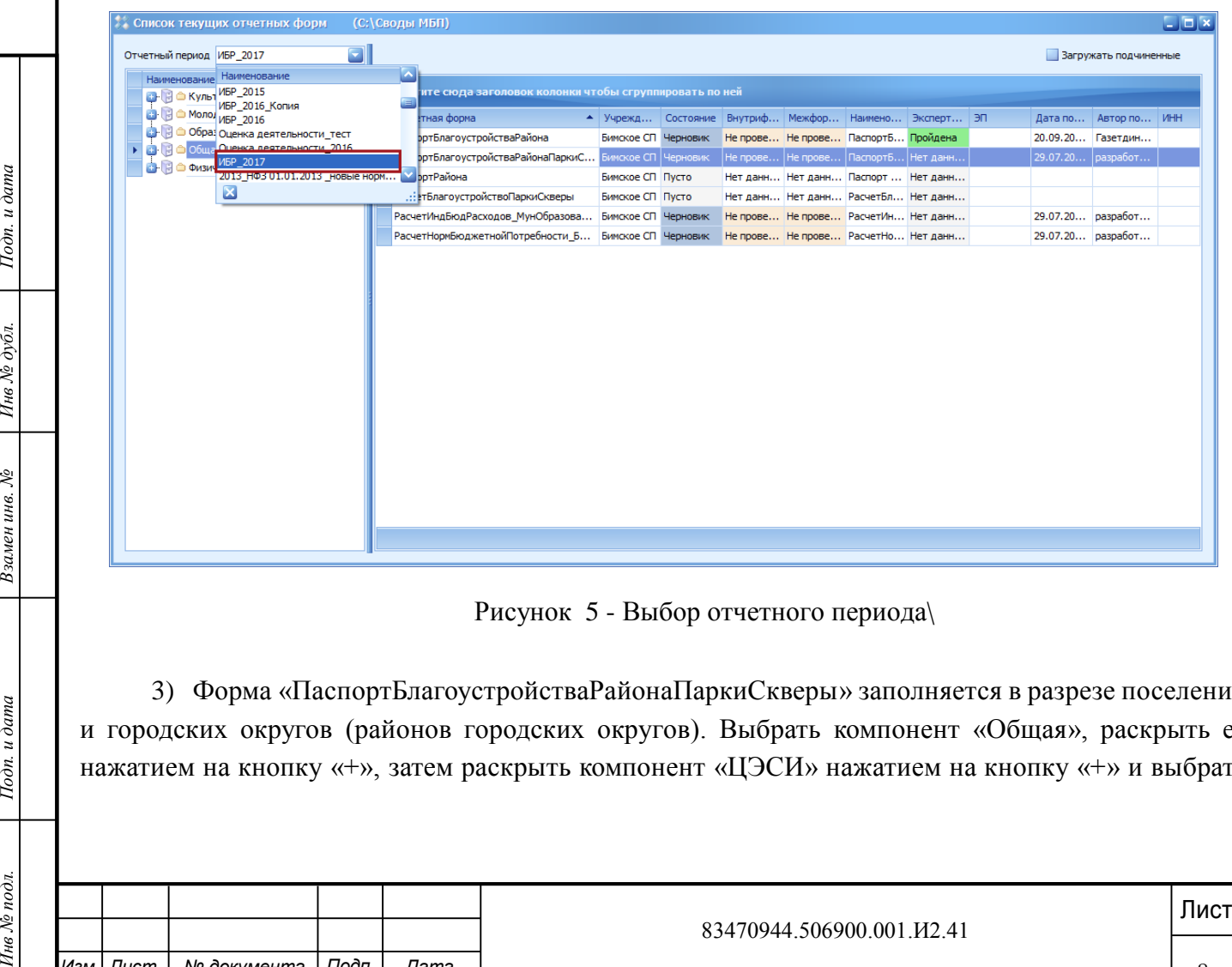

Рисунок 5 - Выбор отчетного периода\

<span id="page-8-2"></span>3) Форма «ПаспортБлагоустройстваРайонаПаркиСкверы» заполняется в разрезе поселений и городских округов (районов городских округов). Выбрать компонент «Общая», раскрыть ее нажатием на кнопку «+», затем раскрыть компонент «ЦЭСИ» нажатием на кнопку «+» и выбрать

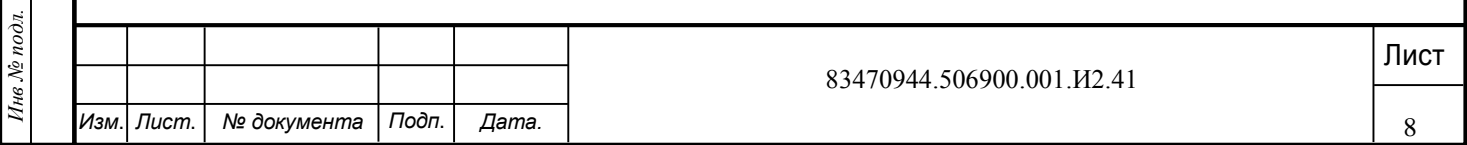

соответствующее поселение или городской округ (район городского округа), открыть форму «ПаспортБлагоустройстваРайонаПаркиСкверы» двойным нажатием левой кнопки мыши [\(Рисунок 6\)](#page-9-0).

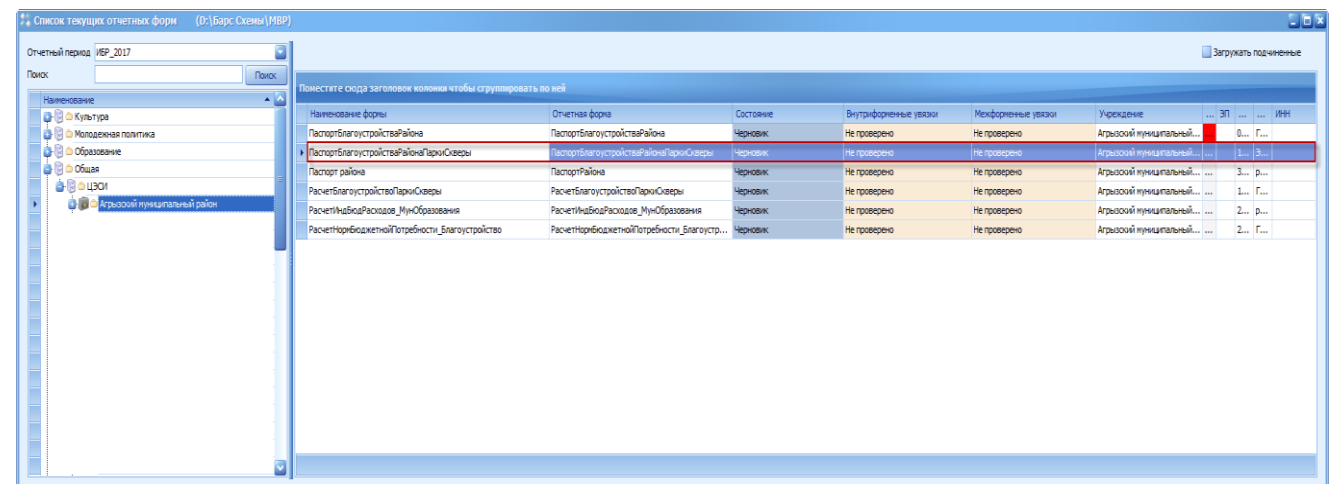

Рисунок 6 - Открытие формы «ПаспортБлагоустройстваРайонаПаркиСкверы»

<span id="page-9-0"></span>В результате откроется окно редактирования формы [\(Рисунок 7\)](#page-9-1).

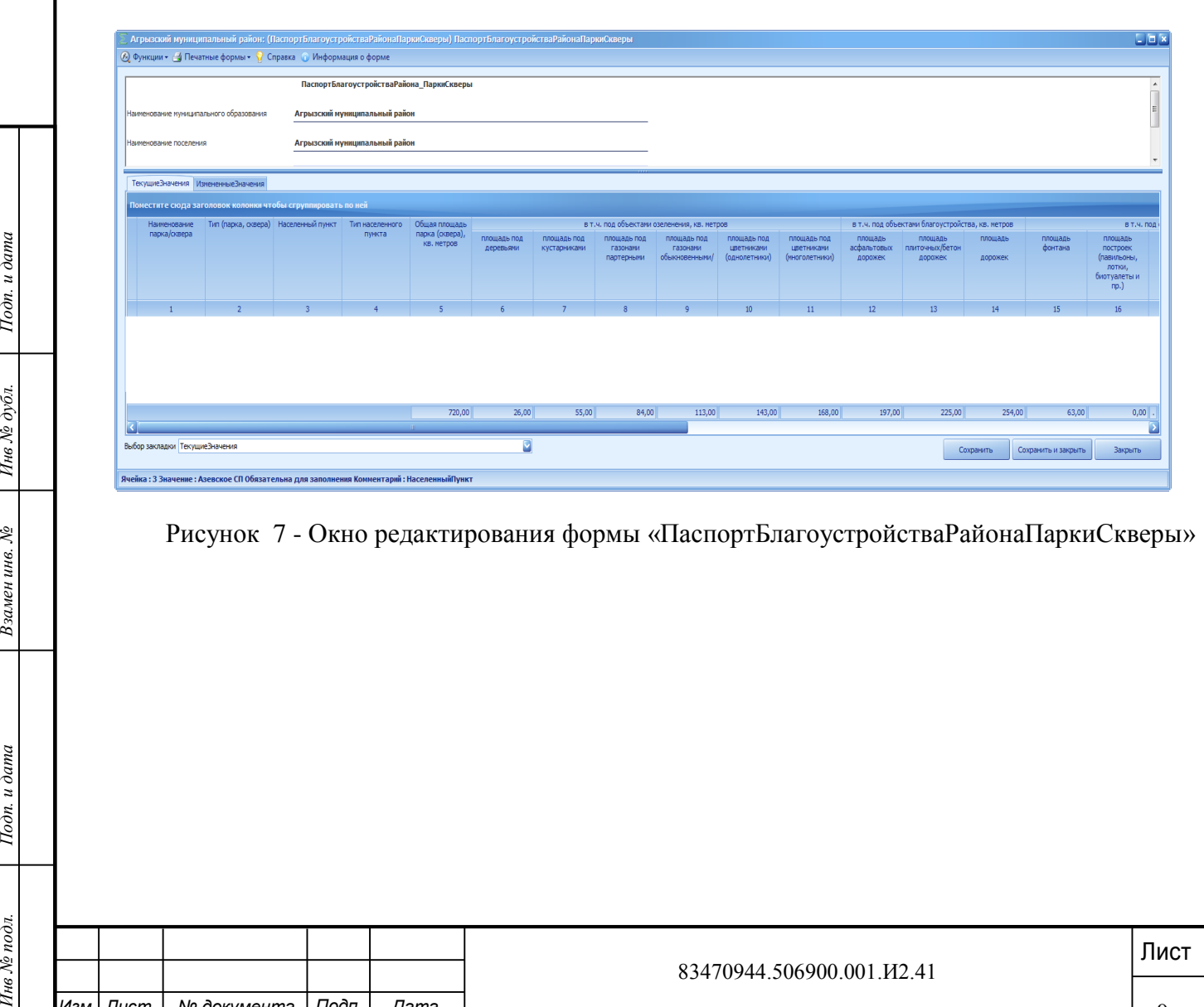

<span id="page-9-1"></span>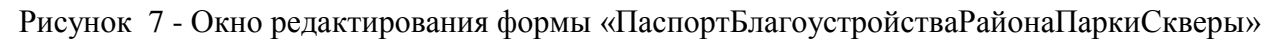

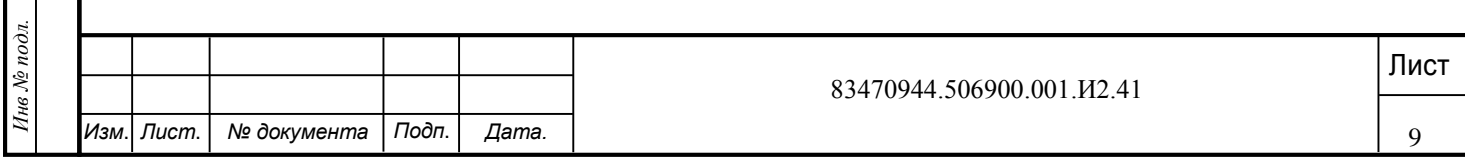

# <span id="page-10-0"></span>**3 ЗАПОЛНЕНИЕ ФОРМЫ «ПАСПОРТБЛАГОУСТРОЙСТВАРАЙОНАПАРКИСКВЕРЫ»**

Поля «Наименование муниципального образования», «Наименование поселения», «Количество жителей», «Отчетный» заполняются автоматически и недоступны для редактирования.

Форма «ПаспортБлагоустройстваРайонаПаркиСкверы» содержит вкладки «ТекущиеЗначения» и «ИзмененныеЗначения».

Вкладка «ТекущиеЗначения» недоступна для заполнения и редактирования.

Вкладка «ИзмененныеЗначения» предназначена для ввода характеристик новых объектов (парки, скверы) и внесения изменений в характеристики объектов (парки, скверы), ранее введенных в форму.

**При вводе характеристик новых объектов - далее п.3.1.**

**При внесении изменений в ранее внесенные характеристики – далее п. 3.2.**

<span id="page-10-1"></span>**3.1 Ввод нового объекта (парки, скверы) в форму «ПаспортБлагоустройстваРайонаПаркиСкверы»**

Для ввода нового объекта (парки, скверы):

а) выбрать вкладку «ИзмененныеЗначения» одним нажатием левой кнопки мыши. На экран выдаются при наличии записи с характеристиками ранее введенных объектов;

б) добавить строку в таблицу во вкладке «ИзмененныеЗначения», для чего нажать правой кнопкой мыши в области таблицы и из раскрывающегося списка выбрать пункт *[Добавить]* [\(Рисунок 8\)](#page-11-0).

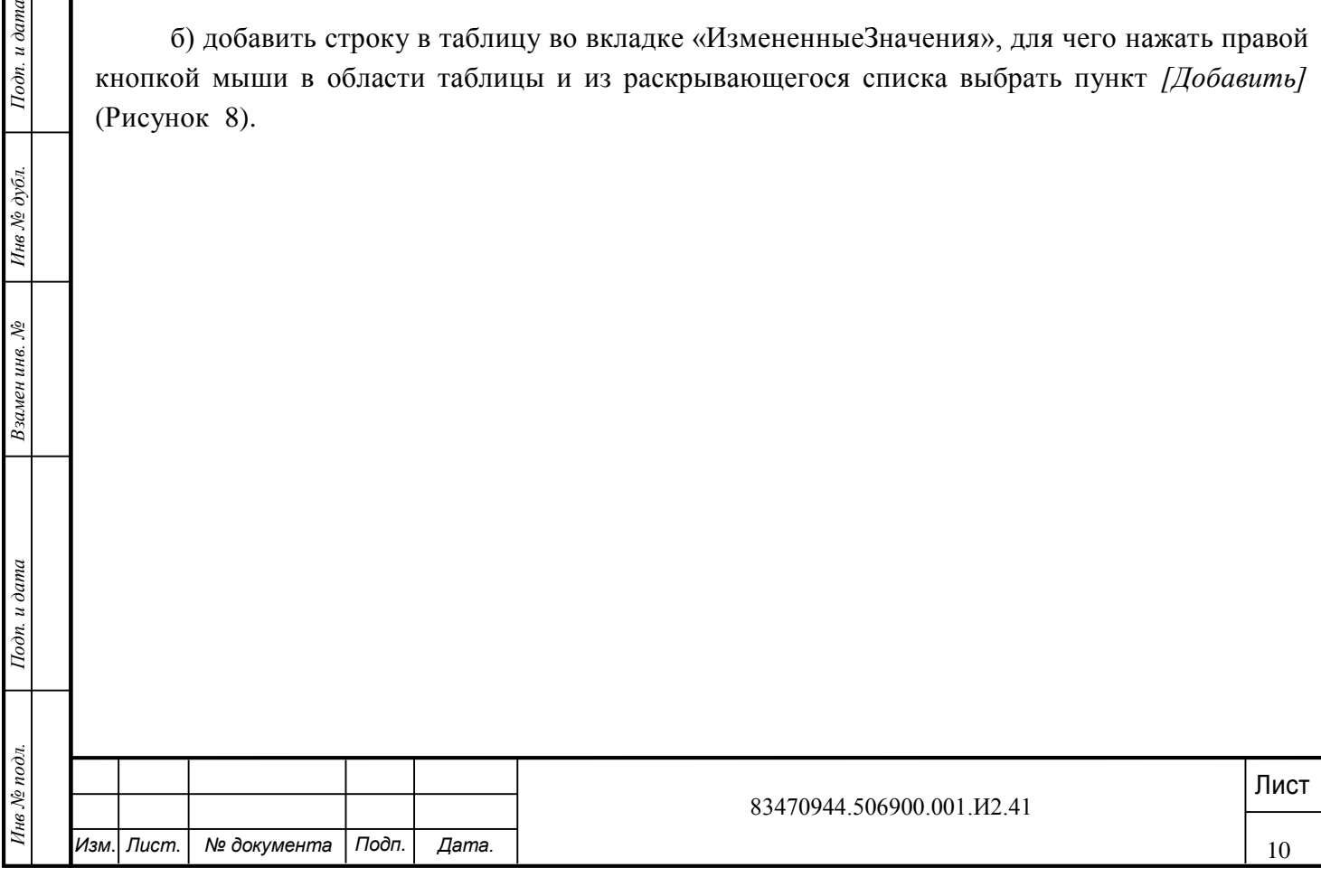

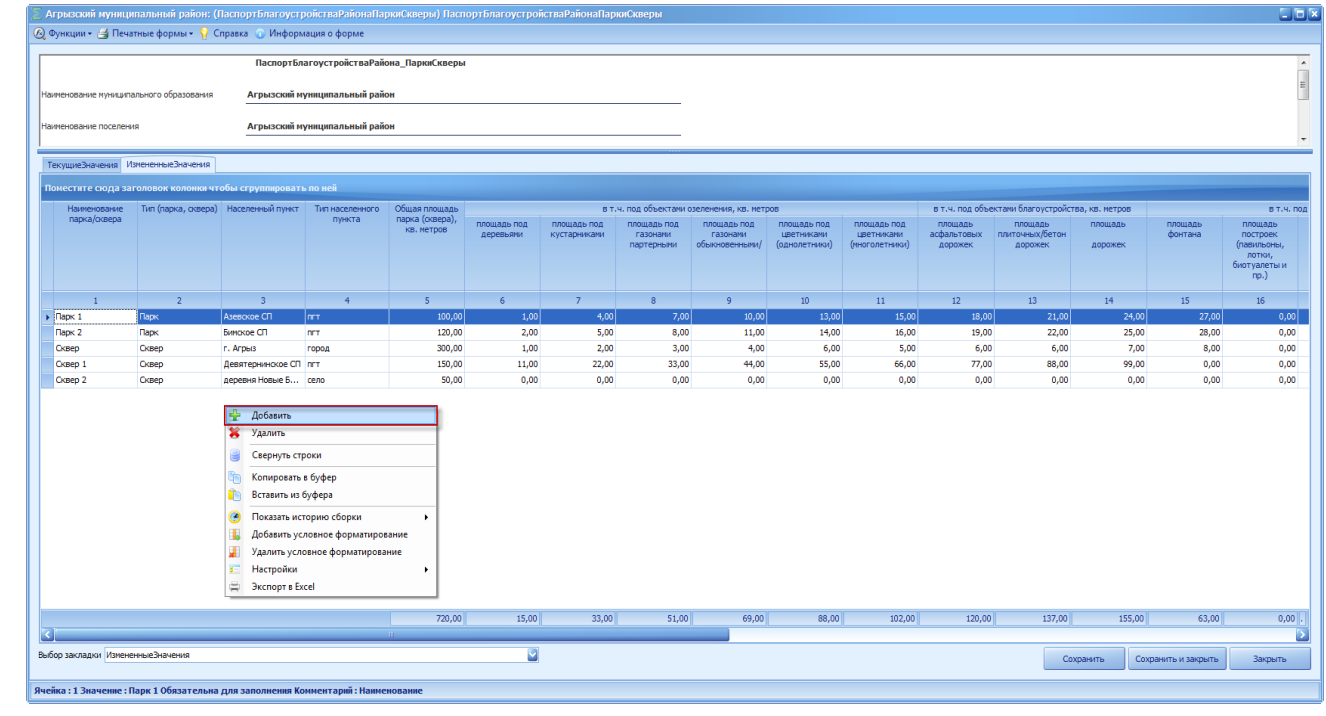

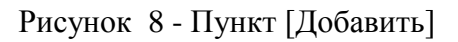

<span id="page-11-0"></span>В результате в области таблицы добавится новая строка [\(Рисунок 9\)](#page-11-1).

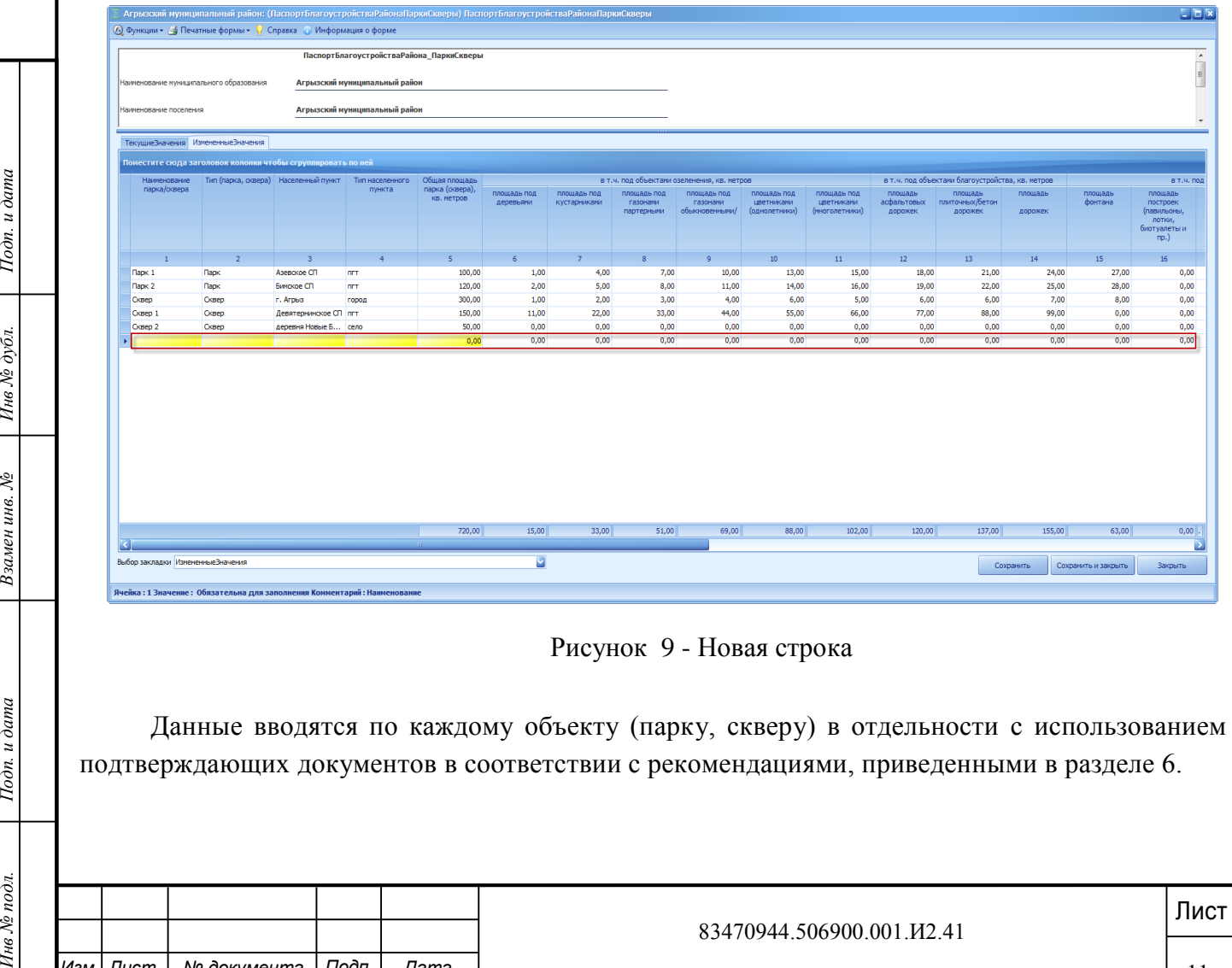

<span id="page-11-1"></span>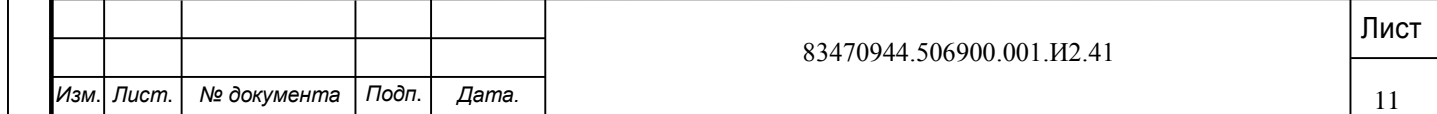

**Важно!** Поля «Наименование парка\сквера», «Тип (парка, сквера)», «Населенный пункт», «Тип населенного пункта» и «Общая площадь парка (сквера), кв. метров» являются обязательными для заполнения. Если одно из этих полей не заполнено, то при сохранении выдается сообщение об имеющейся ошибке и форма не сохранится (см. подпункт 3.3).

Поле «Наименование парка\сквера» заполняется вручную с клавиатуры.

Поля «Тип (парка, сквера)», «Населенный пункт» и «Тип населенного пункта» заполняются выбором значения из справочника нажатием на кнопку **из в открывшемся** справочнике необходимо выбрать соответствующее значение и нажать на кнопку «Выбрать» [\(Рисунок 10\)](#page-12-0).

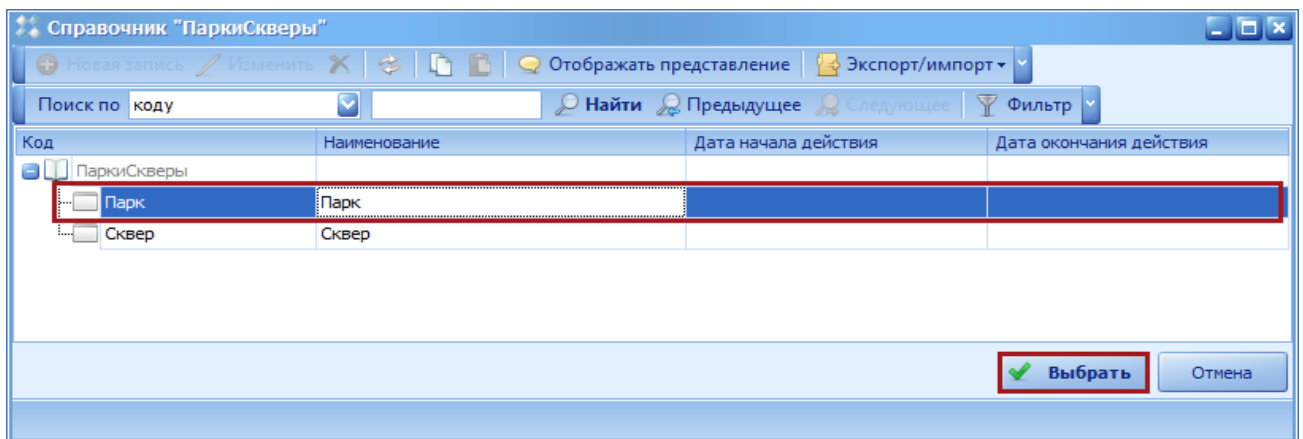

#### Рисунок 10 - Кнопка «Выбрать»

<span id="page-12-0"></span>Поле «Общая площадь парка (сквера), кв. метров» заполняется вручную с клавиатуры. Поля:

формат полей – числовой, 2 знака после запятой:

- «в т.ч. под объектами озеленения, площадь под деревьями, кв.метров»;

- «в т.ч. под объектами озеленения, площадь под кустарниками, кв.метров»;

- «в т.ч. под объектами озеленения, площадь под газонами партерными, кв.метров»,;

-«в т.ч. под объектами озеленения, площадь под газонами обыкновенными/луговыми, кв.метров»;

- «в т.ч. под объектами озеленения, площадь под цветниками (однолетники), кв.метров»;

- «в т.ч. под объектами озеленения, площадь под цветниками (многолетники), кв.метров»:

- «в т.ч. под объектами благоустройства, площадь асфальтовых дорожек, кв.метров»;

- «в т.ч. под объектами благоустройства, площадь плиточных/бетонных дорожек, кв.метров»;

- «в т.ч. под объектами благоустройства, площадь грунтовых/песчаных/резиновых дорожек, кв.метров», «в т.ч. под строениями, площадь фонтана, кв.метров»;

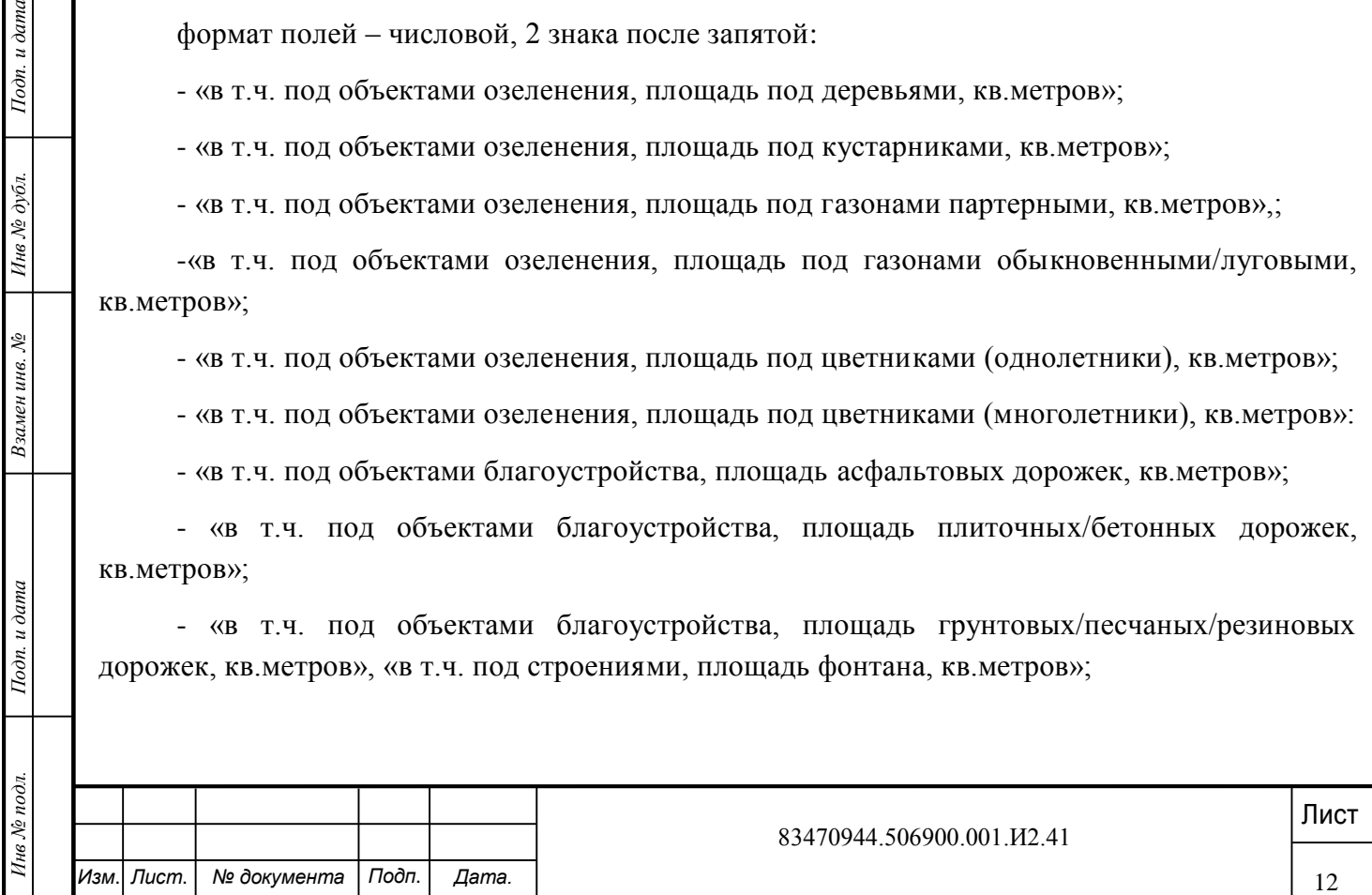

- «в т.ч. под строениями, площадь построек (павильоны, лотки, биотуалеты и пр.), кв.метров», «в т.ч. под строениями, площадь детских площадок, кв.метров»;

- «в т.ч. под строениями, площадь спортивных площадок, кв.метров»;

- «в т.ч. под строениями, площадь амфитеатра, кв.метров»;

- «в т.ч. площадь под водоемами (площадь зеркала воды), кв.метров»;

формат полей – числовой, 0 знаков после запятой:

- «Скамьи, штук», «Урны, штук», «Шезлонг, штук», «Торшер, штук»;

- «Прочее, штук», «Деревья, штук», «Кустарники, штук»;

- «Ограда, пог.метров»

#### **заполняются вручную с клавиатуры на основании технического паспорта.**

Поля «Дата, ввода объекта» и «Дата, выбытия объекта» заполняются выбором значения из календаря нажатием на кнопку , в открывшемся календаре необходимо выбрать соответствующую дату [\(Рисунок 11\)](#page-13-0).

**При продолжении действий по введению характеристик следующего нового объекта– перейти к п. 3.1.**

**При внесении изменений в ранее введенные характеристики объектов в выбранном поселении или городском округе (районе городского округа) – перейти к п.3.2.**

**При завершении ввода, внесения изменений по объектам выбранного поселения, городского округа или завершения сеанса работы (сеанс работы – непрерывный интервал времени ввода, внесения изменений в характеристики в течение рабочего дня, в случае незавершенности выполнения работ по всему запланированному объему работы по** 

<span id="page-13-0"></span>**выбранному поселению, городскому округу (району городского округа)перейти к п. 3.3.**

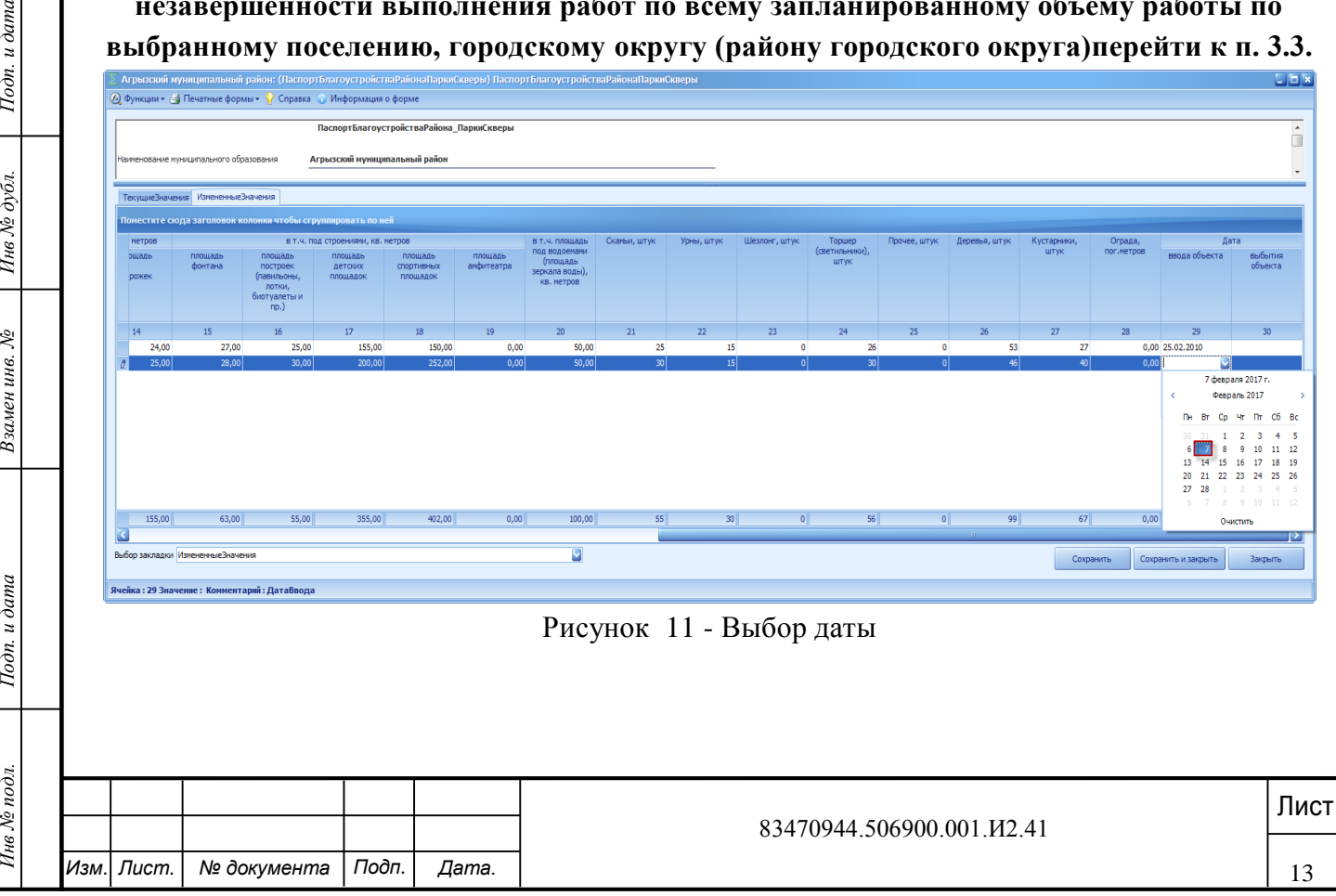

# <span id="page-14-0"></span>**3.2 Внесение изменений в характеристики объекта (парки, скверы), ранее введенного в форму «ПаспортБлагоустройстваРайонаПаркиСкверы»**

Все изменения характеристик объектов (парков, скверов) должны вводиться с использованием подтверждающих документов в соответствии с рекомендациями, приведенными в разделе 6.

Последовательность действий:

а) открыть вкладку «ИзмененныеЗначения» (рисунок 12);

б) найти соответствующий объект (парк, сквер), требующий внесения изменений;

- в текущей строке вкладки «ИзмененныеЗначения» (в которой продублированы текущие значения характеристик по объекту из вкладки «ТекущееЗначение») внести изменения в соответствующие поля в соответствии с подтверждающими документами.

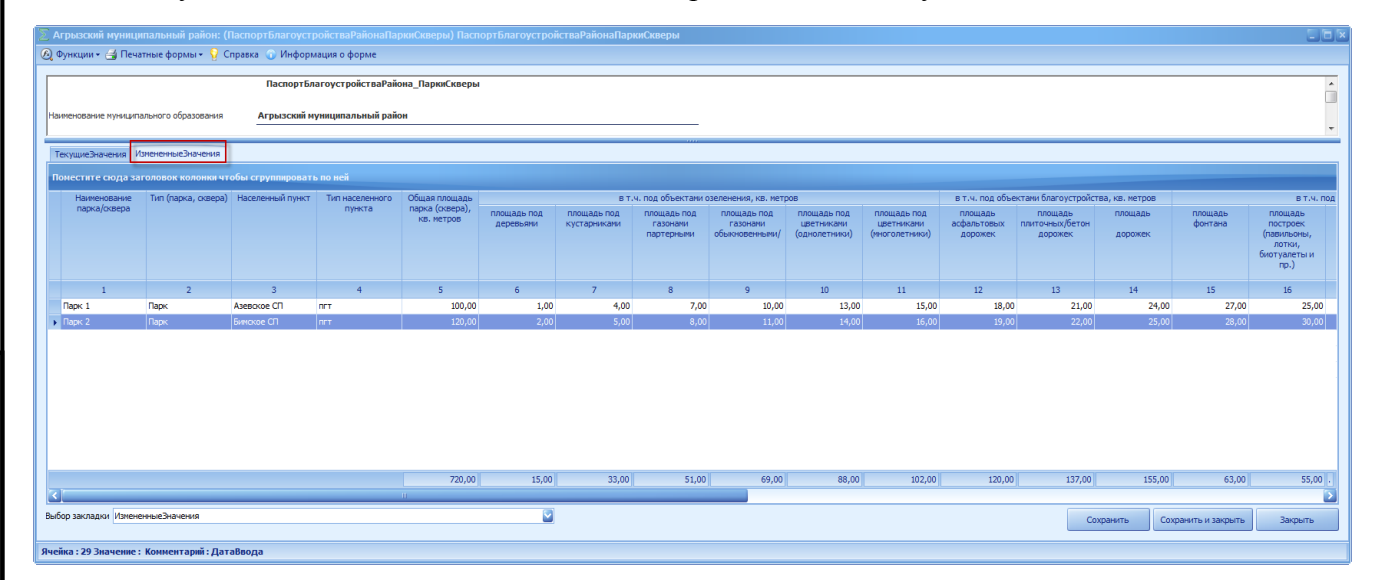

Рисунок 12 - Вкладка «ИзмененныеЗначения»

### Например:

если во вкладке «ИзмененныеЗначения» в графе «в т.ч. под объектами озеленения, площадь под деревьями, кв.метров» стоит значение «526», а в соответствии с обновленным техническим паспортом площадь под деревьями составляет «690», то «526» заменяется на «690».

**При продолжении работ по внесению изменений в ранее введенные характеристики объектов в выбранном поселении или городском округе (районе городского округа) – перейти к п.3.2.**

Лист *Подп. и дата Инв № дубл. Инв № подл. Взамен инв. № Подп. и дата* **При завершении ввода, внесения изменений по объектам выбранного поселения, городского округа (района городского округа) запланированного объема работ или завершения сеанса работы (сеанс работы – непрерывный интервал времени ввода, внесения изменений в характеристики в течение рабочего дня, при незавершенности выполнения** 

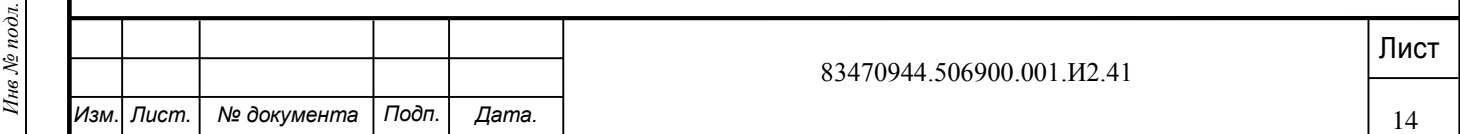

**работ по всему запланированному объему по выбранному поселению, городскому округу) – перейти к п. 3.3.**

### <span id="page-15-0"></span>**3.3 Сохранение формы «ПаспортБлагоустройстваРайонаПаркиСкверы»**

Вновь введенные объекты и внесенные изменения в пределах сеанса ввода по объектам по поселению, городскому округу необходимо сохранить, нажав на кнопку «Сохранить» во вкладке «ИзмененныеЗначения» (рисунок 15).

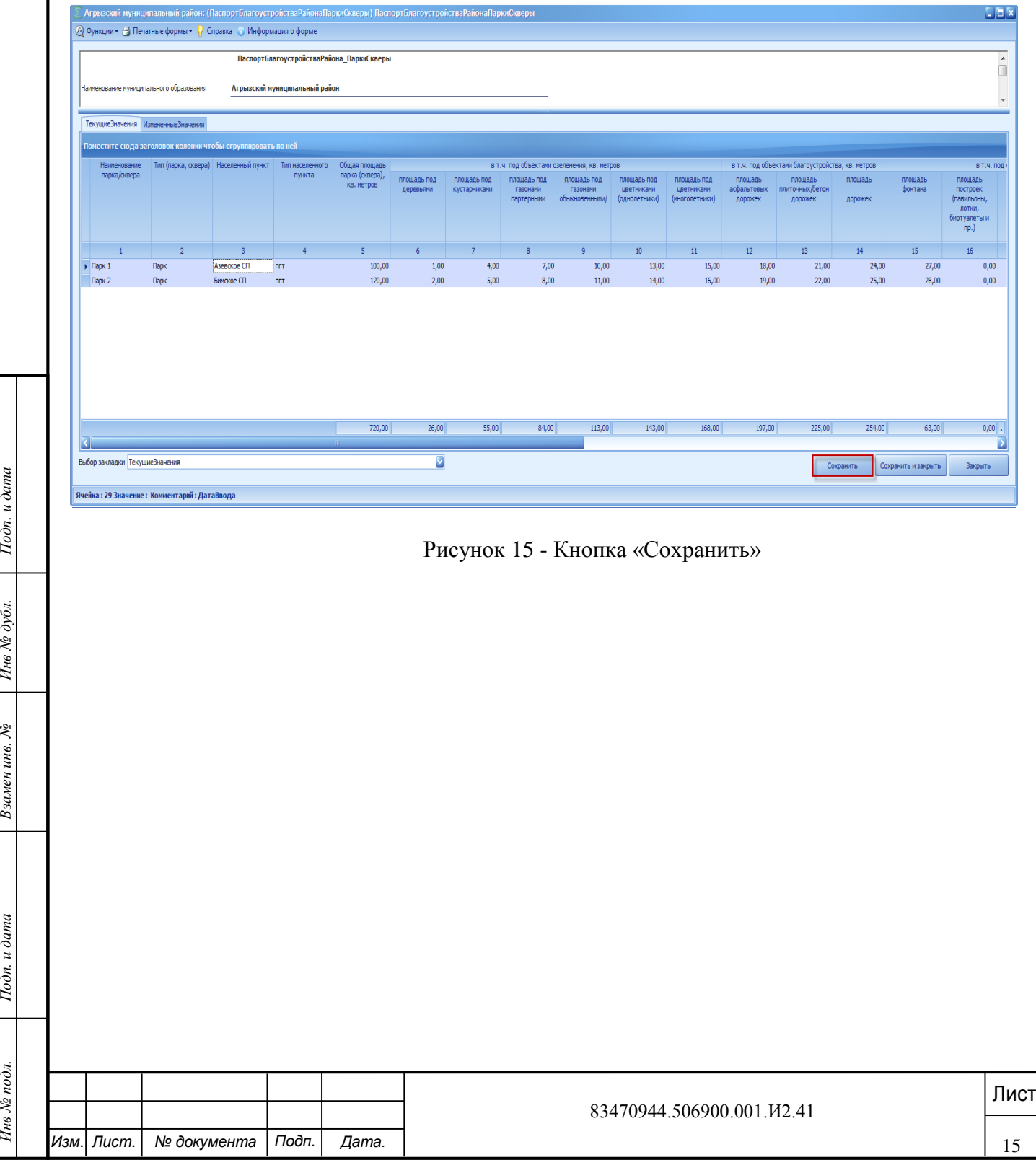

Если во вкладке «ИзмененныеЗначения» одно из полей «Наименование парка/сквера», «Тип (парка, сквера)», «Населенный пункт», «Тип населенного пункта» или «Общая площадь парка (сквера), кв. метров» не заполнено, то при сохранении выдается системное сообщение об имеющейся ошибке (рисунок 16). В таблицу выводятся номера столбцов и строк записей по объектам поселения, городского округа, по которым не заполнены обязательные поля.

| <b>В. Отчет о сверке данных</b>                                                                                                    |         |        |         |                      |                | $\Box$ $\Box$ $\times$ |
|----------------------------------------------------------------------------------------------------|---------|--------|---------|----------------------|----------------|------------------------|
| ⊫ Печать                                                                                                    |         |        |         |                      |                |                        |
| Во время проверки данных были обнаружены ошибки и предупреждения (количество ошибок: 2, количество предупреждений: 0)<br>Так как форма содержит ошибки, форма сохранена не будет. |         |        |         |                      |                |                        |
| Поместите сюда заголовок колонки чтобы сгруппировать по ней                                                                                                    |         |        |         |                      |                |                        |
| Таблица                                                                                                    | Столбец | Строка | Условие | Ошибка               | Значение       | Сохранение             |
| <b>Измененные Значения</b>                                                                                                    | 2       | 3      |         | Незаполненная ячейка | 0,00           |                        |
| • Измененные Значения                                                                                                    | 4       | 3      |         | Незаполненная ячейка | 0,00           |                        |
|                                                                                                    |         |        |         |                      |                |                        |
|                                                                                                    |         |        |         |                      | $\overline{0}$ |                        |
|                                                                                                    |         |        |         |                      |                | Отмена                 |
|                                                                                                    |         |        |         |                      |                |                        |

Рисунок 16 - Окно «Отчет о сверки данных»

Листование и дата и дата и дата и дата и дата и дата и дата и дата и дата в дата и дата в дата и дата и дата и дата и дата и дата и дата и дата и дата и дата и дата и дата и дата и дата и дата и дата и дата и дата и дата Отображается унифицированное окно «Отчет о сверке данных», которое выходит в случае, если не заполнено хоть одно обязательное поле. В столбце «Таблица» содержится информация, в какой вкладке формы не заполнено обязательное поле. В столбце «Столбец» указывается номер столбца, где не заполнено обязательное поле. В столбце «Строка» указывается id номер строки, где не заполнено обязательное поле. В столбце «Ошибка» указывается наименование ошибки. В столбце «Значение» указывается значение, из-за которого выходит ошибка, в данном случае «0» это «пусто». Столбцы «Условие» и «Сохранение разрешено» не заполняются.

В случае выдачи данного сообщения необходимо во вкладке «ИзмененныеЗначения» указанные номера столбцов и строк проверить и заполнить соответствующие поля.

Для этого запомнить или вывести на печать отчет «О сверке данных» - нажатием в левом

верхнем углу на кнопку  $\overline{=}$  Печать . Затем закрыть данное сообщение нажатием на кнопку «Отмена» и далее **перейти к п.3.2.**

Повторно сохранить форму, нажав на кнопку «Сохранить» во вкладке «ИзмененныеЗначения».

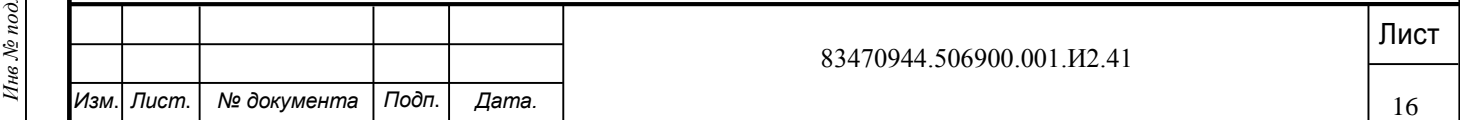

После успешного сохранения формы необходимо закрыть форму «ПаспортБлагоустройстваРайонаПаркиСкверы». После сохранения и закрытия формы статус формы автоматически переносится в состояние «Черновик».

**После сохранения и закрытия формы по поселению, городскому округу (району городского округа) выполнить действия, приведенные в разделе 3.4.**

<span id="page-17-0"></span>**3.4 Прикрепление подтверждающего документа в форме «ПаспортБлагоустройстваРайонаПаркиСкверы»** 

После завершения запланированного объёма работ сеанса ввода данных или внесения изменений по поселению или городскому округу и сохранения формы статус формы автоматически переносится в состояние «Черновик» и выполняется прикрепление документов, подтверждающих достоверность внесенных изменений, по правилам, описанным ниже.

**Важно!** Прикрепление подтверждающих документов обязательно. При отсутствии подтверждающего документа форма будет возращена на доработку экспертом.

Для прикрепления к отчетной форме подтверждающего документа, обосновывающего внесение изменений, статус отчетной формы «ПаспортБлагоустройстваРайонаПаркиСкверы» должен быть в состоянии «Черновик» (рисунок 17).

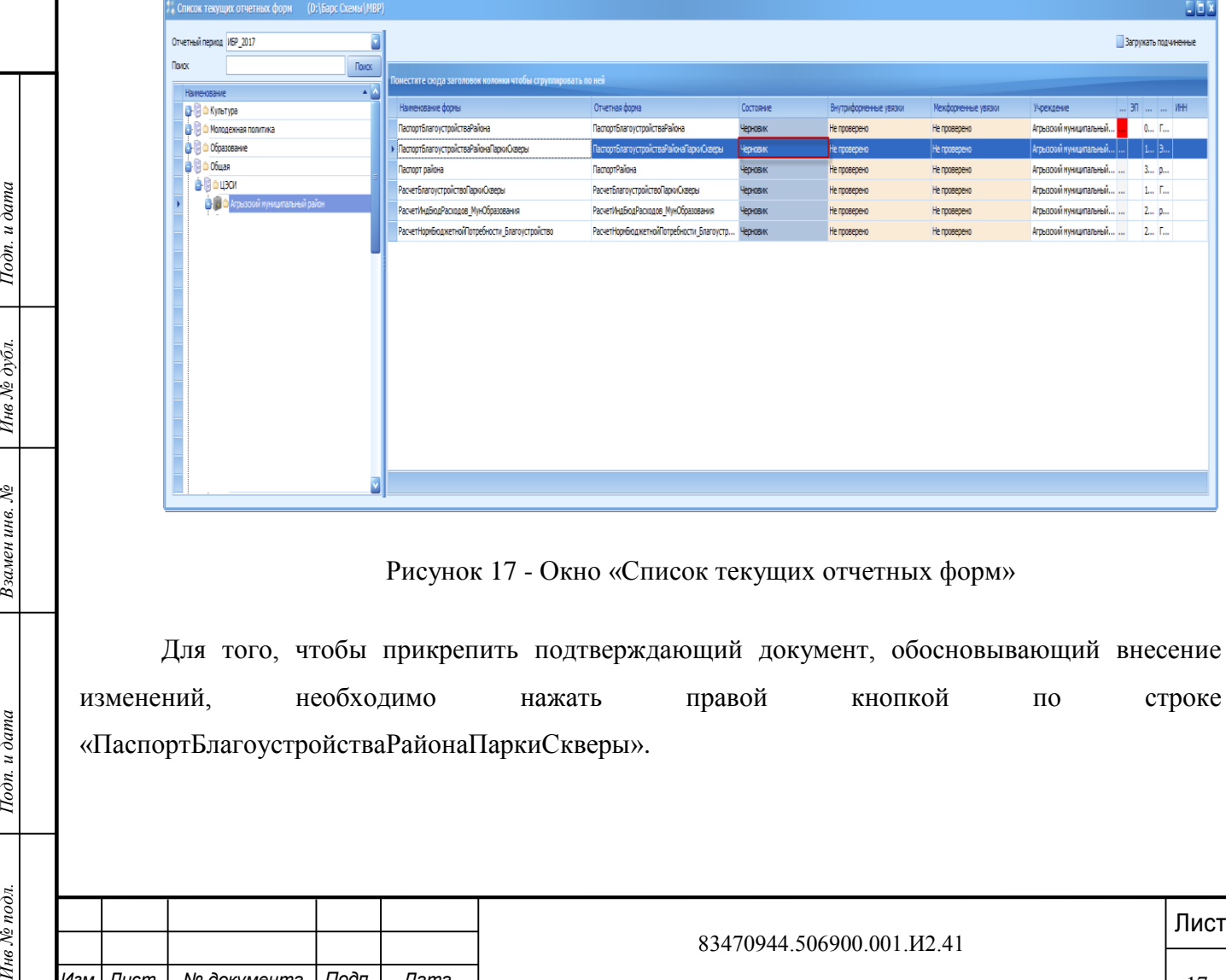

Рисунок 17 - Окно «Список текущих отчетных форм»

Для того, чтобы прикрепить подтверждающий документ, обосновывающий внесение изменений, необходимо нажать правой кнопкой по строке «ПаспортБлагоустройстваРайонаПаркиСкверы».

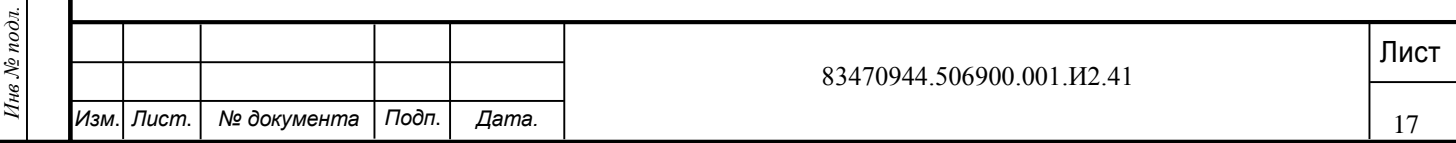

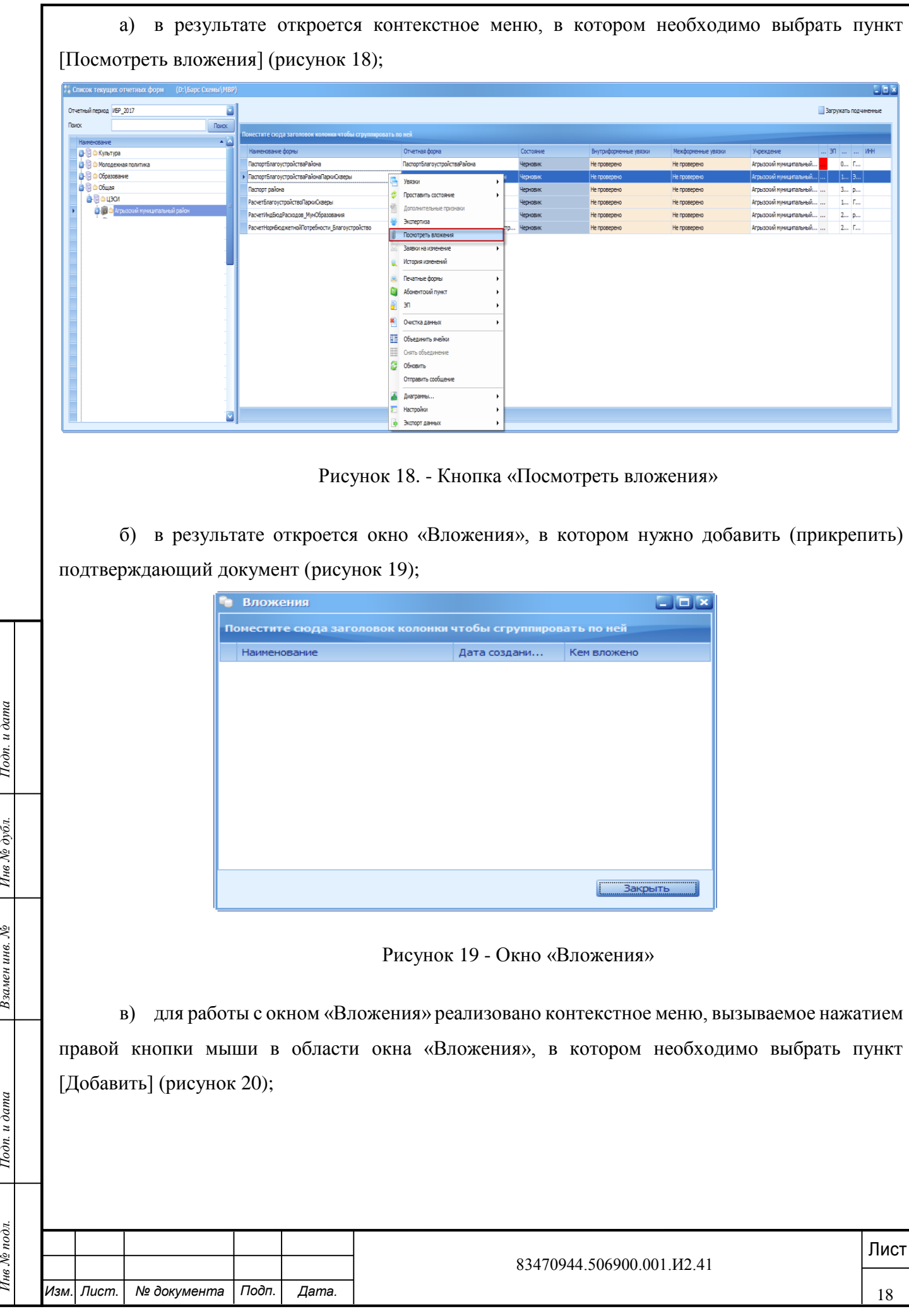

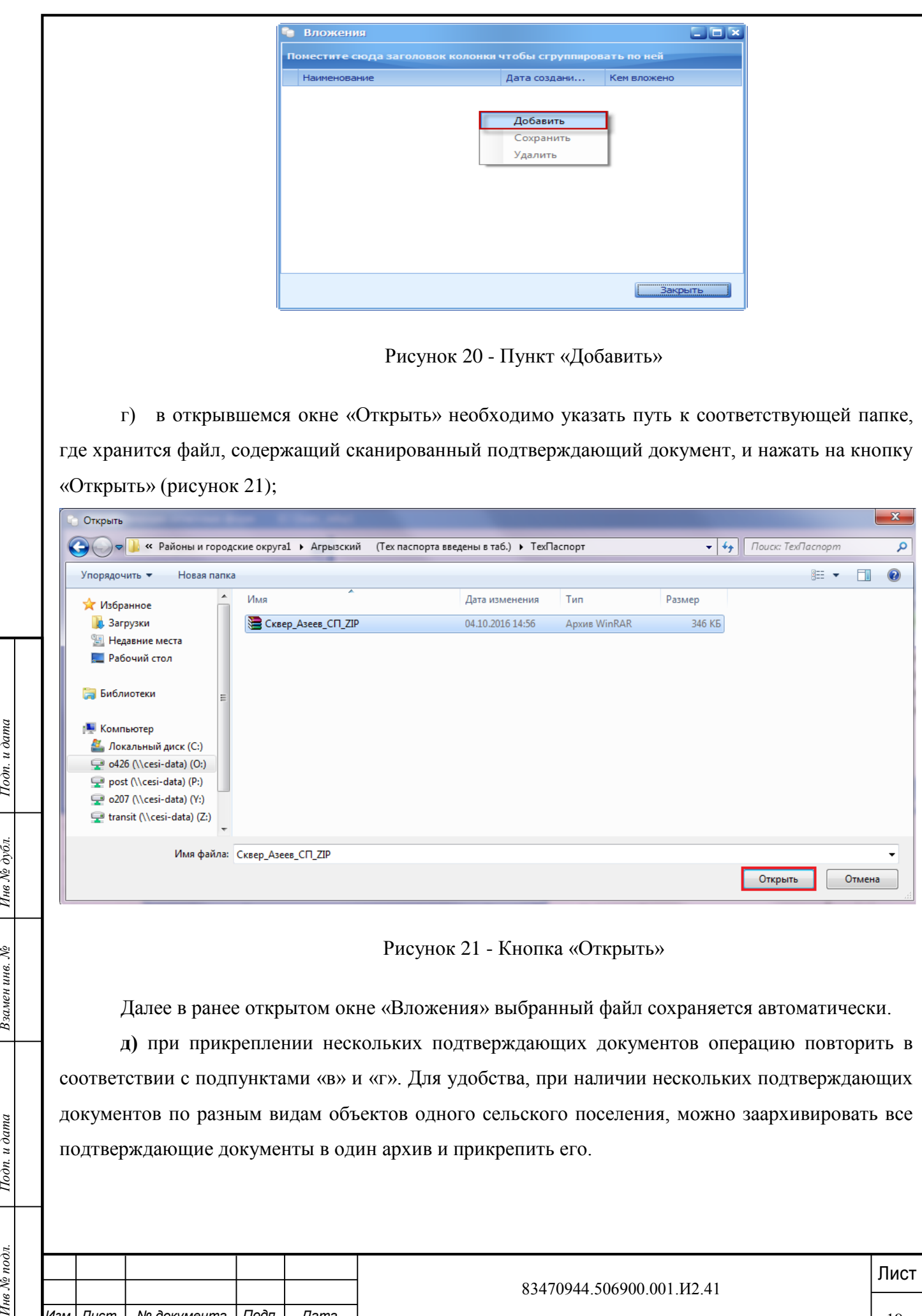

 $\overline{\phantom{0}}$  $\bullet$  $y_{\rm fl}$ 

e

Рисунок 21 - Кнопка «Открыть»

Далее в ранее открытом окне «Вложения» выбранный файл сохраняется автоматически.

**д)** при прикреплении нескольких подтверждающих документов операцию повторить в соответствии с подпунктами «в» и «г». Для удобства, при наличии нескольких подтверждающих документов по разным видам объектов одного сельского поселения, можно заархивировать все подтверждающие документы в один архив и прикрепить его.

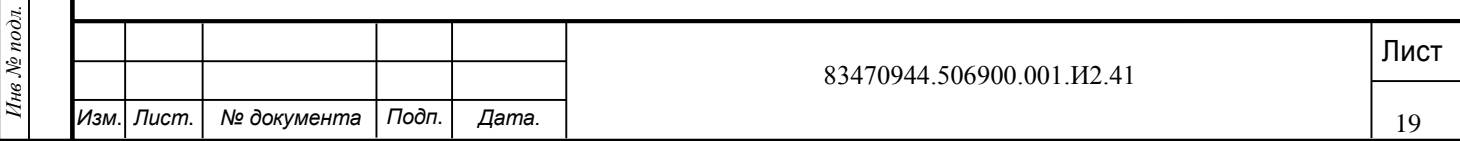

е) для завершения работы с добавлением подтверждающих документов необходимо нажать на кнопку «Закрыть» (рисунок 22).

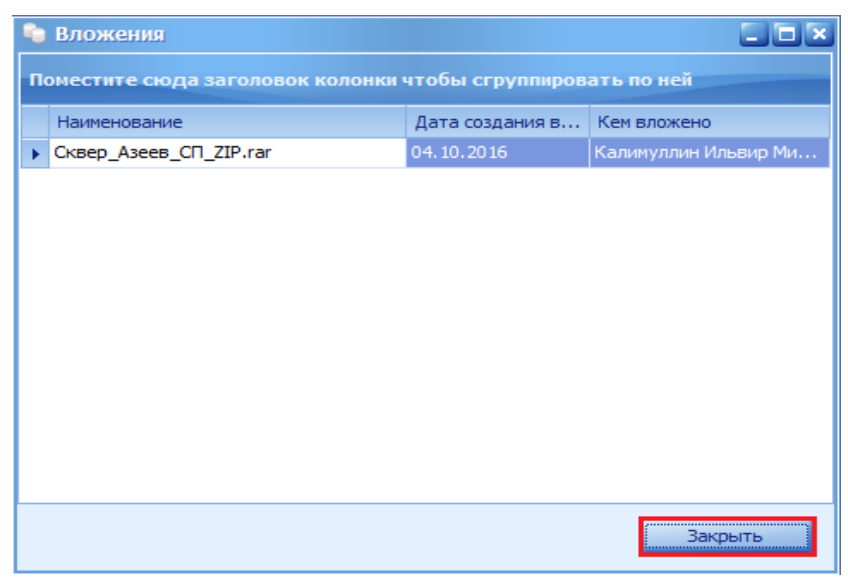

Рисунок 22 - Кнопка «Закрыть»

Если завершен запланированный объем работ по поселению или городскому округу, то далее – п. 3.5.

Важно!! После выполнения действий, предусмотренных п.3.5, форма автоматически будет направлена на экспертизу и будет доступна для ввода или внесения изменений только после положительного заключения последнего эксперта.

**Если завершен сеанс по выбранному поселению или городскому округу (району городского округа) в пределах незавершенного объема работ (такая ситуация может сложиться при вводе, внесении изменений по городскому округу (району городского округа), где запланированный объём может быть значительным) - далее к п. 3.2.**

# <span id="page-20-0"></span>**3.5 Завершение работы с формой «ПаспортБлагоустройстваРайонаПаркиСкверы»**

Лист **Года, Подпревателя в подголосителя и дата и дата и дата и дата и дата и дата и дата и дата и дата и дата в сложиться при вводс, виссении изменений по городскому округу (району городского округа),<br>
1992 - В савилани** После прикрепления документов, подтверждающих достоверность внесенных изменений, и завершения запланированного объема работы по выбранному поселению, городскому округу (району городского округа) необходимо отчетную форму «ПаспортБлагоустройстваРайонаПаркиСкверы» с состояния «Черновик» довести до состояния «Проверено» (рисунок 23) путем выполнения следующих действий:

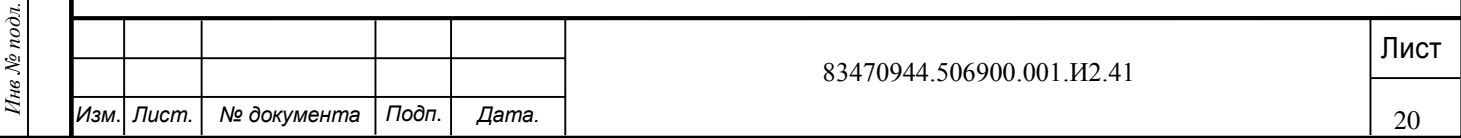

| Отчетный период ИБР 2017            | ā                       |                                                             |                                          |           |                        |                     |                         | Загружать подчиненные |  |
|-------------------------------------|-------------------------|-------------------------------------------------------------|------------------------------------------|-----------|------------------------|---------------------|-------------------------|-----------------------|--|
| Наименование                        | Поиск<br>$\overline{A}$ | Поместите сюда заголовок колонки чтобы сгруппировать по ней |                                          |           |                        |                     |                         |                       |  |
| <b>G-</b> © 6 Культура              |                         | Наименование формы                                          | Отчетная форма                           | Состояние | Внутриформенные увязки | Межформенные увязки | Учреждение              | 30   MHH              |  |
| <b>В В Ф. Молодежная политика</b>   |                         | ПаспортБлагоустройстваРайона                                | ПаспортБлагоустройстваРайона             | Черновик  | Не проверено           | Не проверено        | Агрызовий муниципальный | 0 F                   |  |
| <b>В В Ф Образование</b>            |                         | ПаспортБлагоустройстваРайонаПаркиСкверы                     | ПаспортБлагоустройстваРайонаПаркиСкверы  | Черновик  | Не проверено           | He проверено        | Агрызохий муниципальный | 1 3                   |  |
| <b>BO</b> Obuan                     |                         | Пасторт района                                              | ПаспортРайона                            | Черновик  | Не проверено           | Не проверено        | Агрызовий муниципальный | 3 p                   |  |
| • Воцзог                            |                         | <b>РасчетБлагоустройствоПаркиСкверы</b>                     | РасчетБлагоустройствоПаркиСкверы         | Черновик  | Не проверено           | Не проверено        | Агрызовий муниципальный | 1 F                   |  |
| В. В. Агрызский муниципальный район |                         | РасчетИндБюдРасходов МунОбразования                         | РасчетИндБюдРасходов МунОбразования      | Черновик  | Не проверено           | Не проверено        | Агрызомй муниципальный  | 2 p                   |  |
|                                     |                         | РасчетНорнбюджетнойПотребности_Благоустройство              | РасчетНормБюджетнойПотребности Благоустр | Черновик  | Не проверено           | Не проверено        | Агрызский муниципальный | 2 F                   |  |
|                                     |                         |                                                             |                                          |           |                        |                     |                         |                       |  |

Рисунок 23 - Окно «Список текущих отчетных форм»

а) отчетную форму «ПаспортБлагоустройстваРайонаПаркиСкверы» из состояния «Черновик» далее перевести в состояние «Заполнено».

Для перевода отчетной формы в состояние «Заполнено» необходимо нажать правой кнопкой по соответствующей строке.

В результате откроется контекстное меню, в котором необходимо выбрать пункт [Проставить состояние] и пункт раскрывшегося перечня контекстного меню [Заполнено] (рисунок 24).

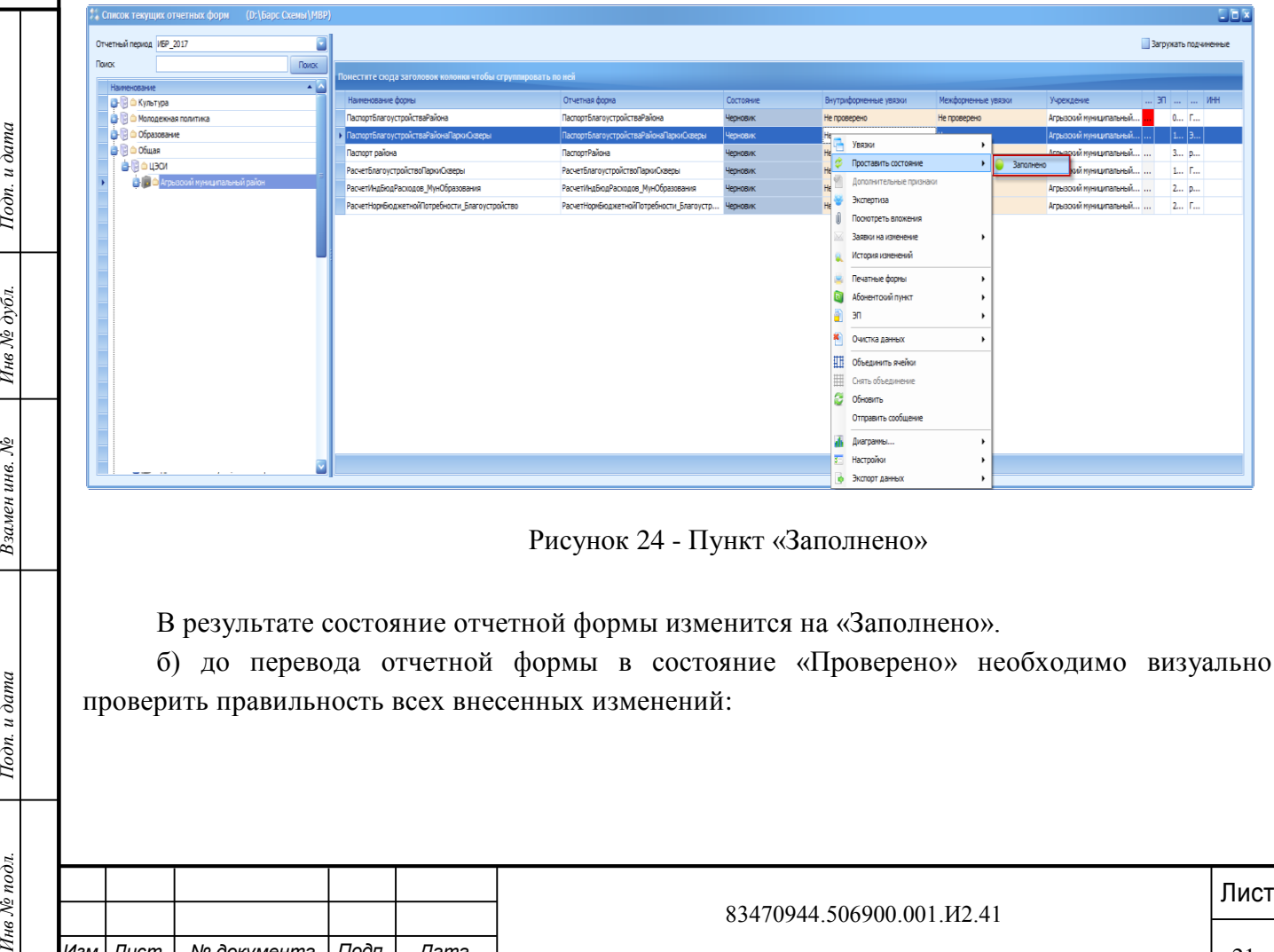

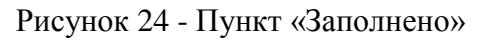

В результате состояние отчетной формы изменится на «Заполнено».

б) до перевода отчетной формы в состояние «Проверено» необходимо визуально проверить правильность всех внесенных изменений:

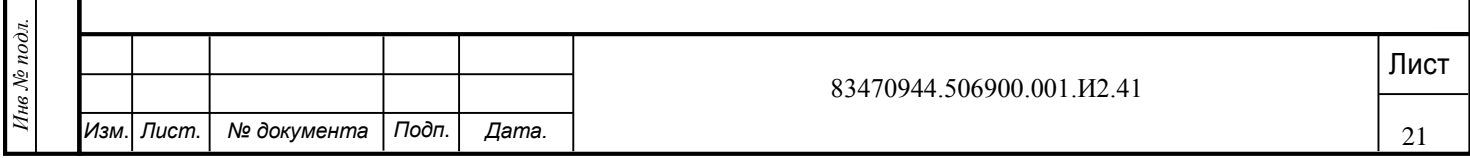

 в случае обнаружения ошибок, состояние формы перевести в «Черновик» и далее операцию повторить в соответствии с соответствующим пунктом раздела 3.

Для возврата отчетной формы в состояние «Черновик» необходимо нажать правой кнопкой по необходимой строке. В результате откроется контекстное меню, в котором необходимо выбрать пункт [Проставить состояние] и пункт раскрывшегося перечня контекстного меню [Черновик];

• при отсутствии ошибок отчетную форму «ПаспортБлагоустройстваРайонаПаркиСкверы» из состояния «Заполнено» перевести в состояние «Проверено».

Для перевода отчетной формы в состояние «Проверено» необходимо нажать правой кнопкой по соответствующей строке.

В результате откроется контекстное меню, в котором необходимо выбрать пункт «Проставить состояние» и пункт раскрывшегося перечня контекстного меню «Проверено» (рисунок 25).

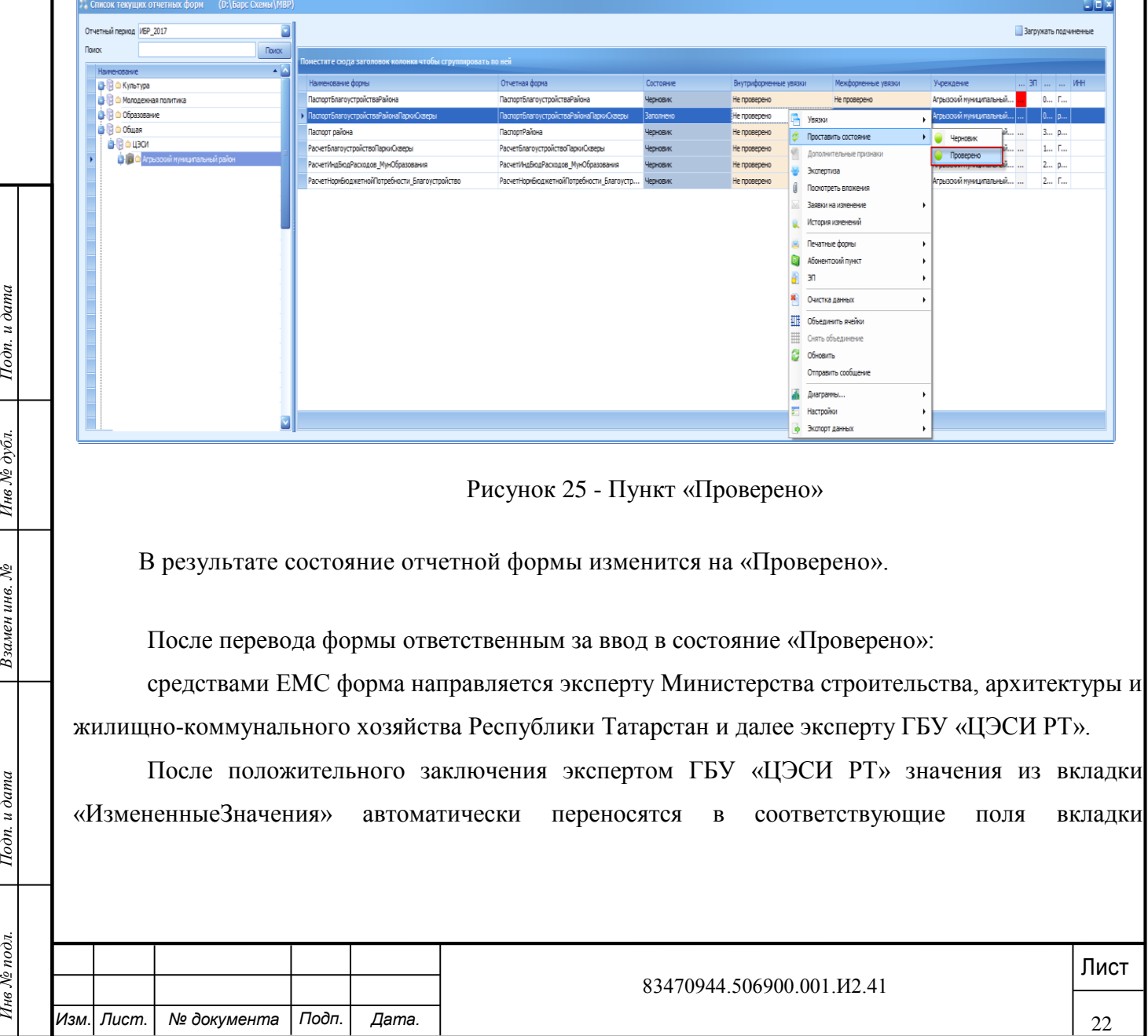

«ТекущееЗначения», во вкладке «ИзмененныеЗначения» сохранятся продублированные значения полей.

Для продолжения работы при необходимости по вводу, внесению изменений по другим поселениям муниципального района – перейти к п. 3 раздела 2.

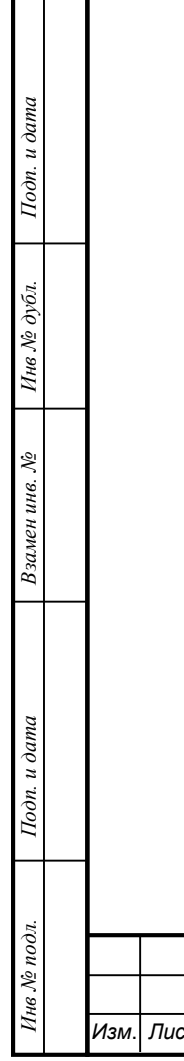

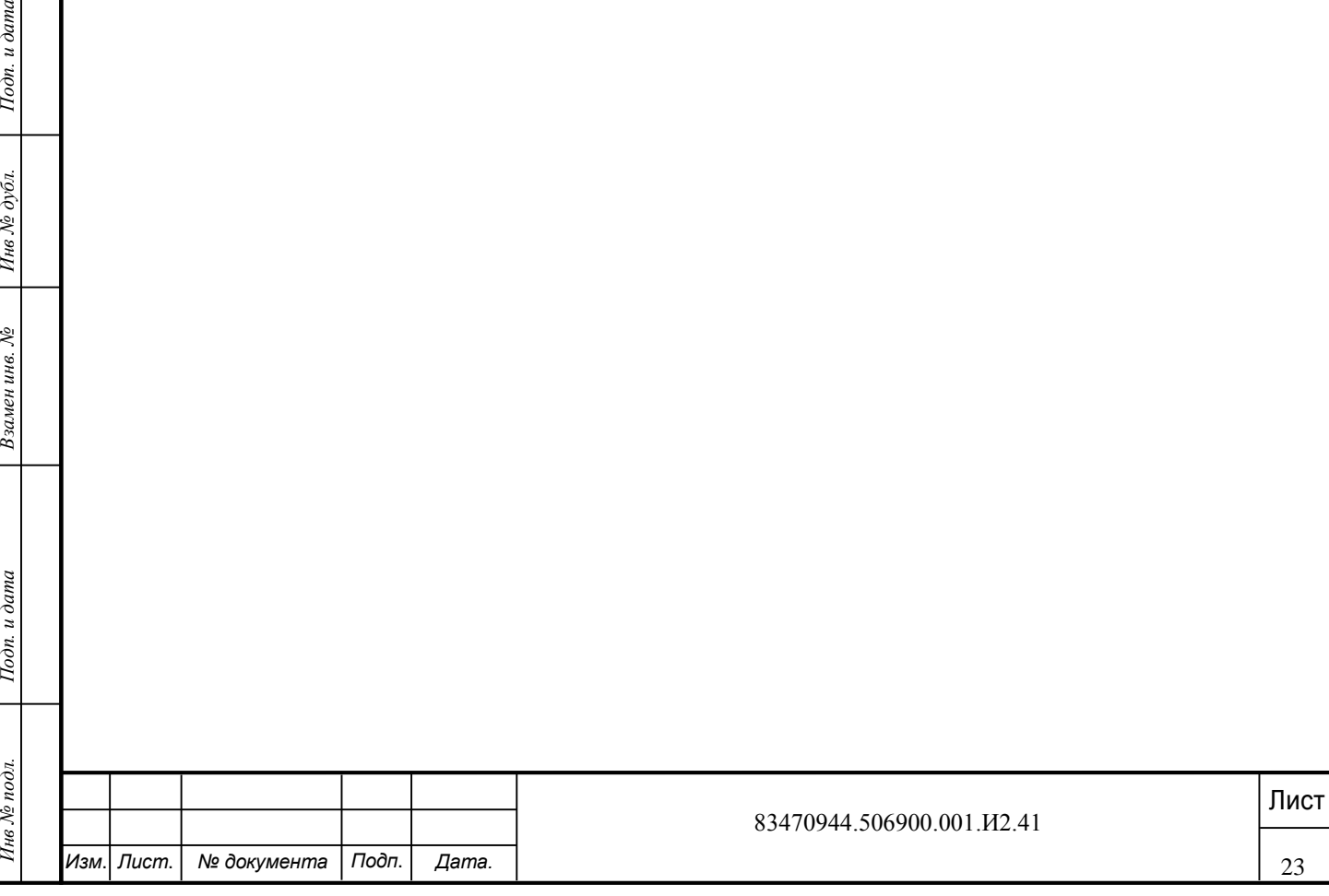

### <span id="page-24-0"></span>**4 Экспертиза формы «ПаспортБлагоустройстваРайонаПаркиСкверы**

4.1. После перевода формы в статус «Проверено» средствами ЕМС формируется и направляется по электронной почте эксперту муниципального уровня сообщение: «На экспертизу

 $\alpha$  (наименование направляемой формы), срок завершения экспертизы – 10 рабочих дней.», а также ссылка на технологическую инструкцию по проведению экспертизы, размещаемую на сайте ГБУ «ЦЭСИ РТ».

Через день после отправления первого электронного сообщения эксперту муниципального уровня и далее ежедневно, вплоть до согласования формы, эксперту муниципального уровня направляется средствами ЕМС сообщение: «Вам направлена на экспертизу электронная форма «\_\_\_\_\_\_\_наименование формы».

Сеанс экспертизы эксперта муниципального уровня должен заканчиваться экспертизой (согласованием) формы. После согласования формы формируется и направляется средствами модуля «Взаимодействие» по электронной почте сообщение эксперту Министерства строительства, архитектуры и жилищно-коммунального хозяйства Республики Татарстан: « издативание субъекта мониторинга) на экспертизу  $\alpha$  (наименование формы). Срок завершения экспертизы – 10 рабочих дней.», а также ссылка на технологическую инструкцию по проведению экспертизы, размещаемую на сайте ГБУ «ЦЭСИ РТ».

Ли позирате экспертом муниципального уровня формы на доработку ответственному звод эксперт муниципального уровня при выборе такой функции формулирует причину возврат<br>
Ответственному за ввод электронной почтой средствами При возврате экспертом муниципального уровня формы на доработку ответственному за ввод эксперт муниципального уровня при выборе такой функции формулирует причину возврата. Ответственному за ввод электронной почтой средствами ЕМС направляется сообщение о возврате формы на доработку « и поставлять возвращена на интенсивание формы) возвращена на доработку.».

4.2. На уровне эксперта Министерства строительства, архитектуры и жилищнокоммунального хозяйства Республики Татарстан:

при старте процедуры экспертизы на уровне Министерства строительства, архитектуры и жилищно-коммунального хозяйства Республики Татарстан и перед каждым последующим сеансом экспертизы (если экспертиза не завершена) выдается системное сообщение: «Срок завершения экспертизы данных – 10 рабочих дней»;

сеанс должен заканчиваться согласованием формы. Формируется и направляется по электронной почте средствами ЕМС эксперту ГБУ «ЦЭСИ РТ» сообщение:

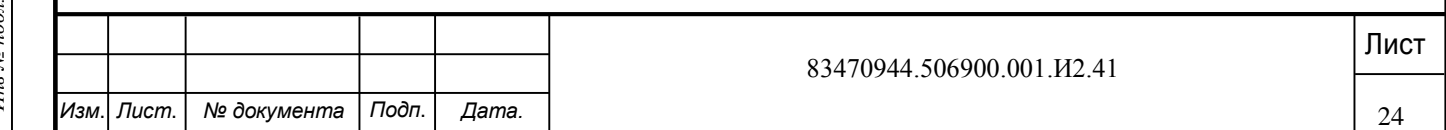

« Ситаниенование субъекта мониторинга) на экспертизу \_\_\_\_\_\_\_\_\_\_\_\_\_\_\_\_\_\_\_\_\_\_\_\_\_\_ (наименование формы)».

При возврате экспертом Министерства строительства, архитектуры и жилищнокоммунального хозяйства Республики Татарстан формы на доработку эксперту муниципального уровня формулируется причина возврата. Эксперту муниципального уровня электронной почтой средствами ЕМС направляется сообщение о возврате формы на доработку « изменование формы) возвращена на доработку.».

4.3. На уровне эксперта ГБУ «ЦЭСИ РТ»:

при возврате экспертом ГБУ «ЦЭСИ РТ» формы на доработку ответственному за ввод эксперту Министерства строительства, архитектуры и жилищно-коммунального хозяйства Республики Татарстан направляется электронной почтой средствами ЕМС сообщение с указанием причины;

после согласования и утверждения формы данные вкладки «ИзмененныеЗначения» автоматически переносятся во вкладку «ТекущиеЗначения». В результате состояние отчетной формы изменится на «Заполнено».

4.4. При каждом запуске программы, описанной в разделе 1, ответственному за ввод, экспертам соответствующего уровня выдаются ЕМС соответствующие сообщения, описанные выше.

4.5. Внесение изменений в форму по замечаниям эксперта, ответственным за ввод, осуществляется аналогично описанию в разделе 3 настоящей технологической инструкции.

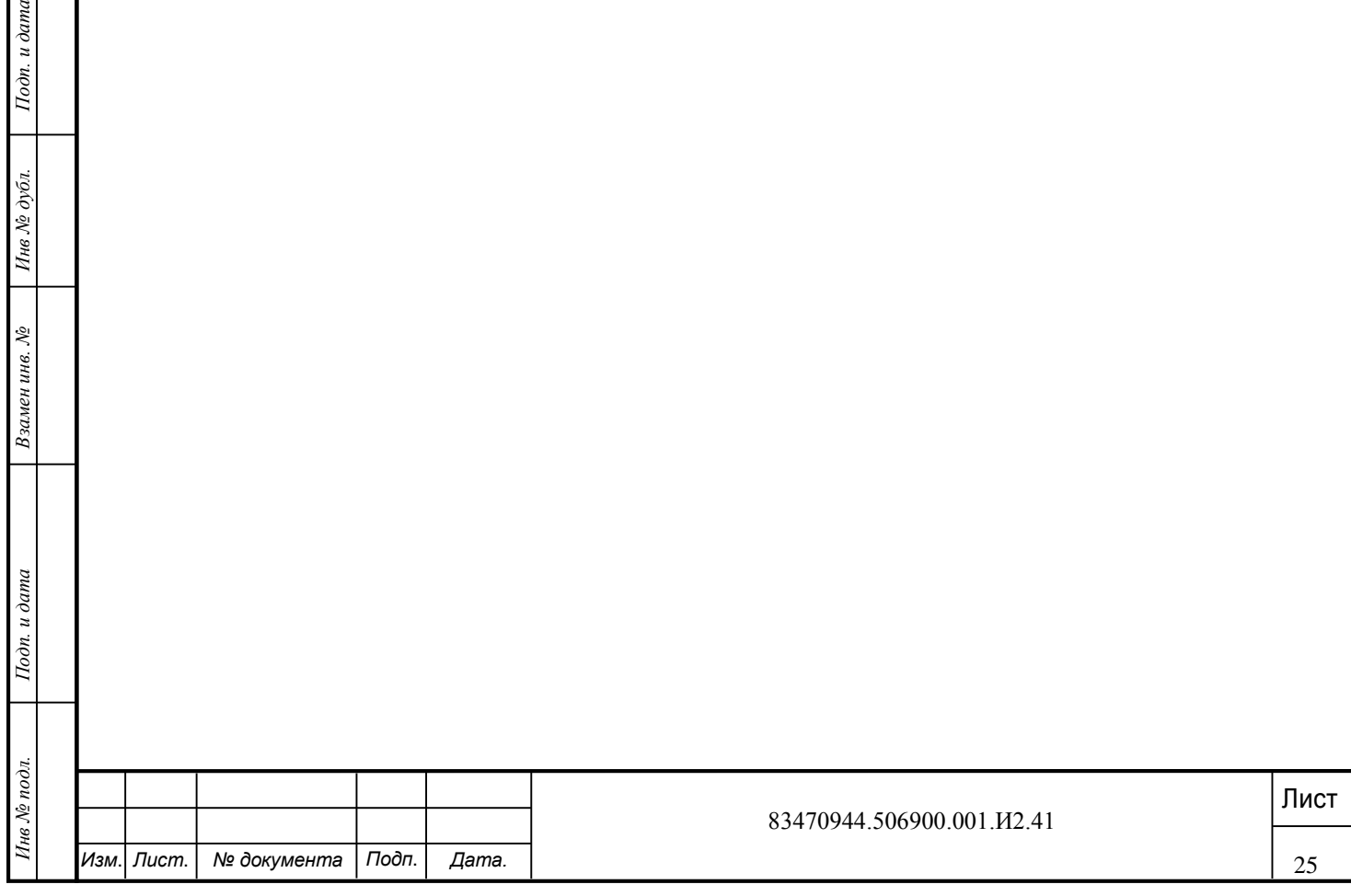

## <span id="page-26-0"></span>**5 Формирование печатной формы**

При выборе параметра «ПаспортБлагоустройстваРайонаПаркиСкверы\_ТекущиеЗначения» на печать выводятся только значения графы «Текущие значения», то есть значения характеристик, подтвержденные экспертом ГБУ «ЦЭСИ РТ». При любом статусе формы на дату печати, кроме «Заполнено», в печатной форме могут быть не отражены последние изменения в форму «ПаспортБлагоустройстваРайона». При статусе формы на дату печати «Заполнено» в печатной форме отражены все изменения в форму «ПаспортБлагоустройстваРайонаПаркиСкверы».

Для формирования печатной формы с информацией «ПаспортБлагоустройстваРайонаПаркиСкверы – текущие значения» необходимо нажать на кнопку «Печатные формы» и выбрать пункт [ПаспортБлагоустройстваРайонаПаркиСкверы\_ТекущиеЗначения] (рисунок 26).

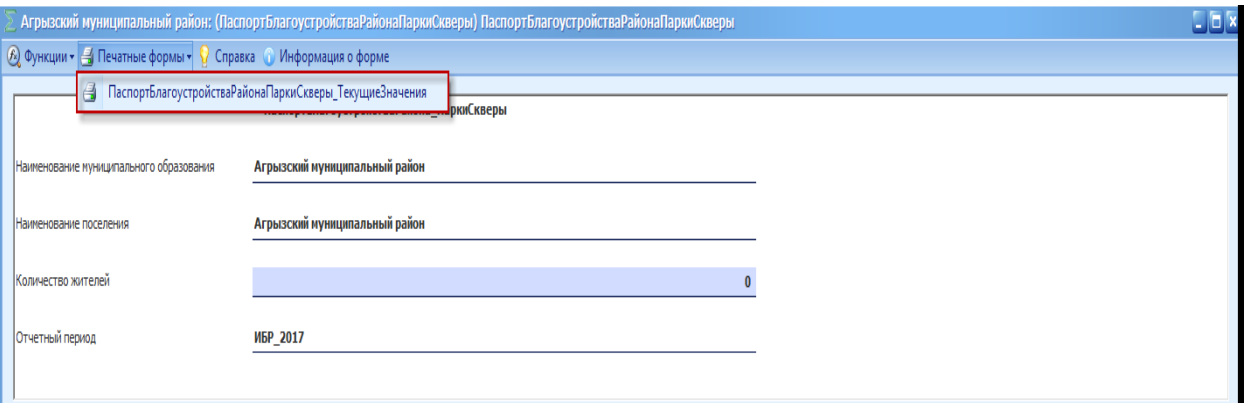

Рисунок 26 - Пункт [ПаспортБлагоустройства Района Парки Скверы Текущие Значения]

В результате откроется окно «Выбор элемента(ов) цепочки сдачи отчетности» (рисунок 27).

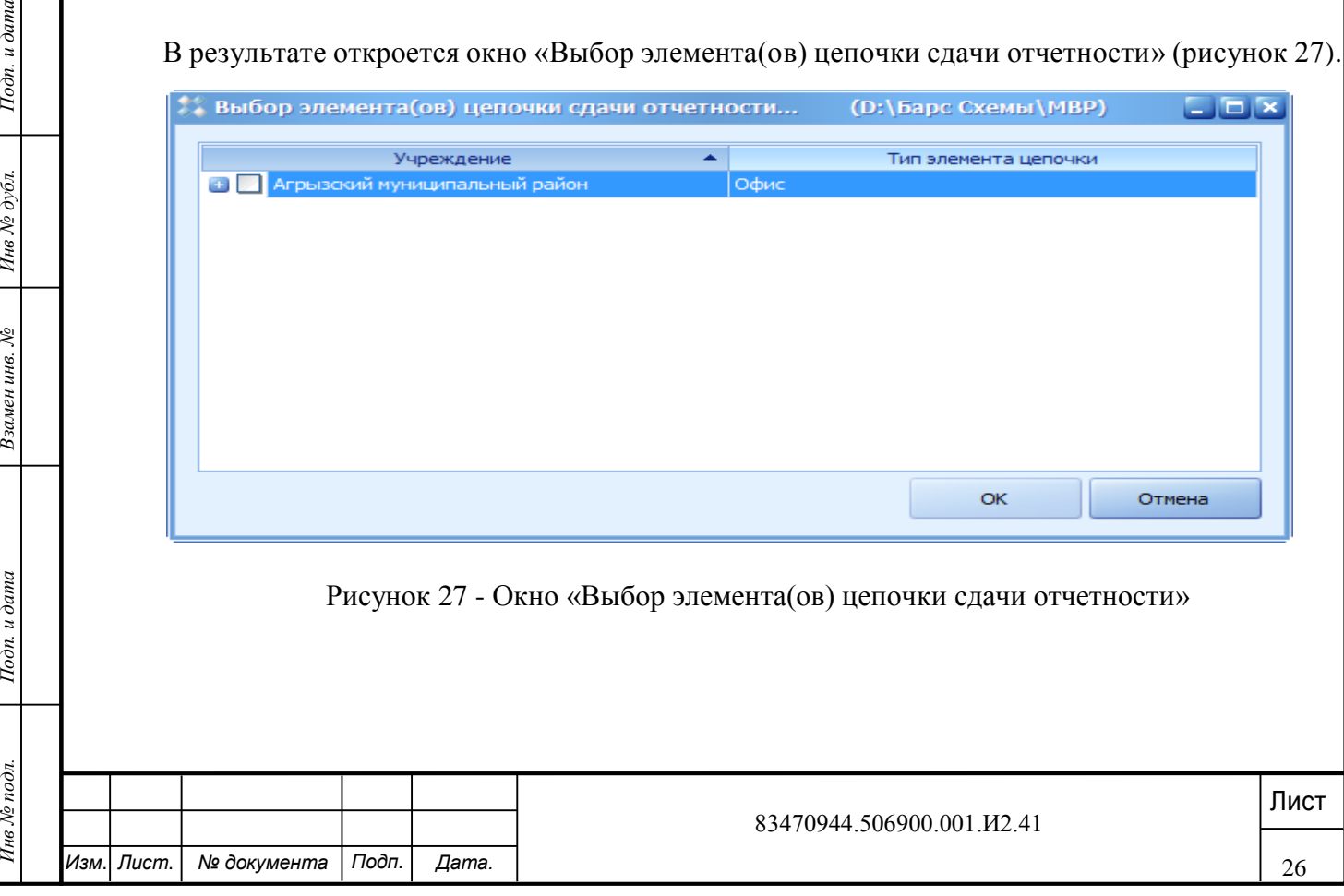

После нажатия на кнопку • отображается перечень подведомственных сельских поселений, городов, для их выбора необходимо напротив нужной записи в поле **проставить «V»** (рисунок 28).

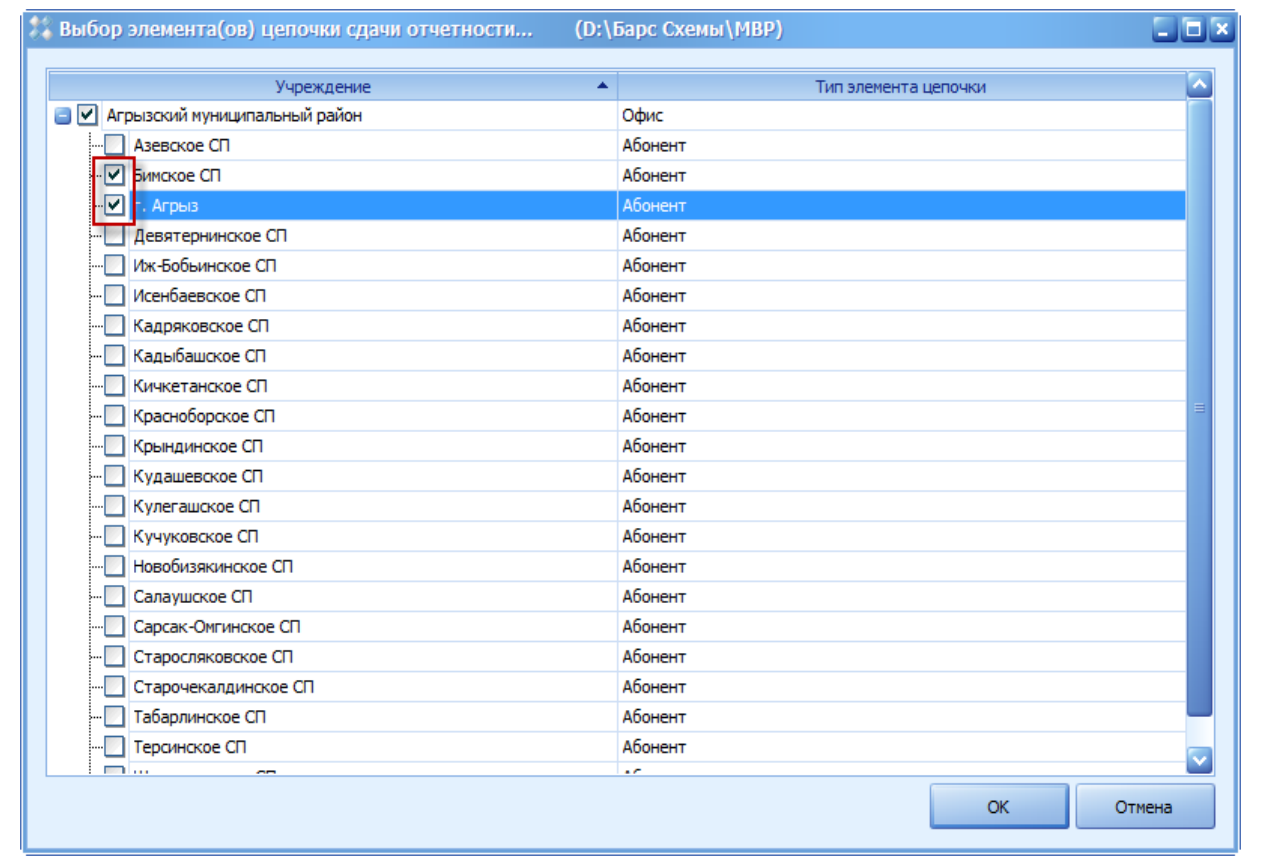

Рисунок 28 - Выбор учреждений

Для продолжения формирования печатной формы необходимо нажать на кнопку «ОК» (**Ошибка! Источник ссылки не найден.** 29).

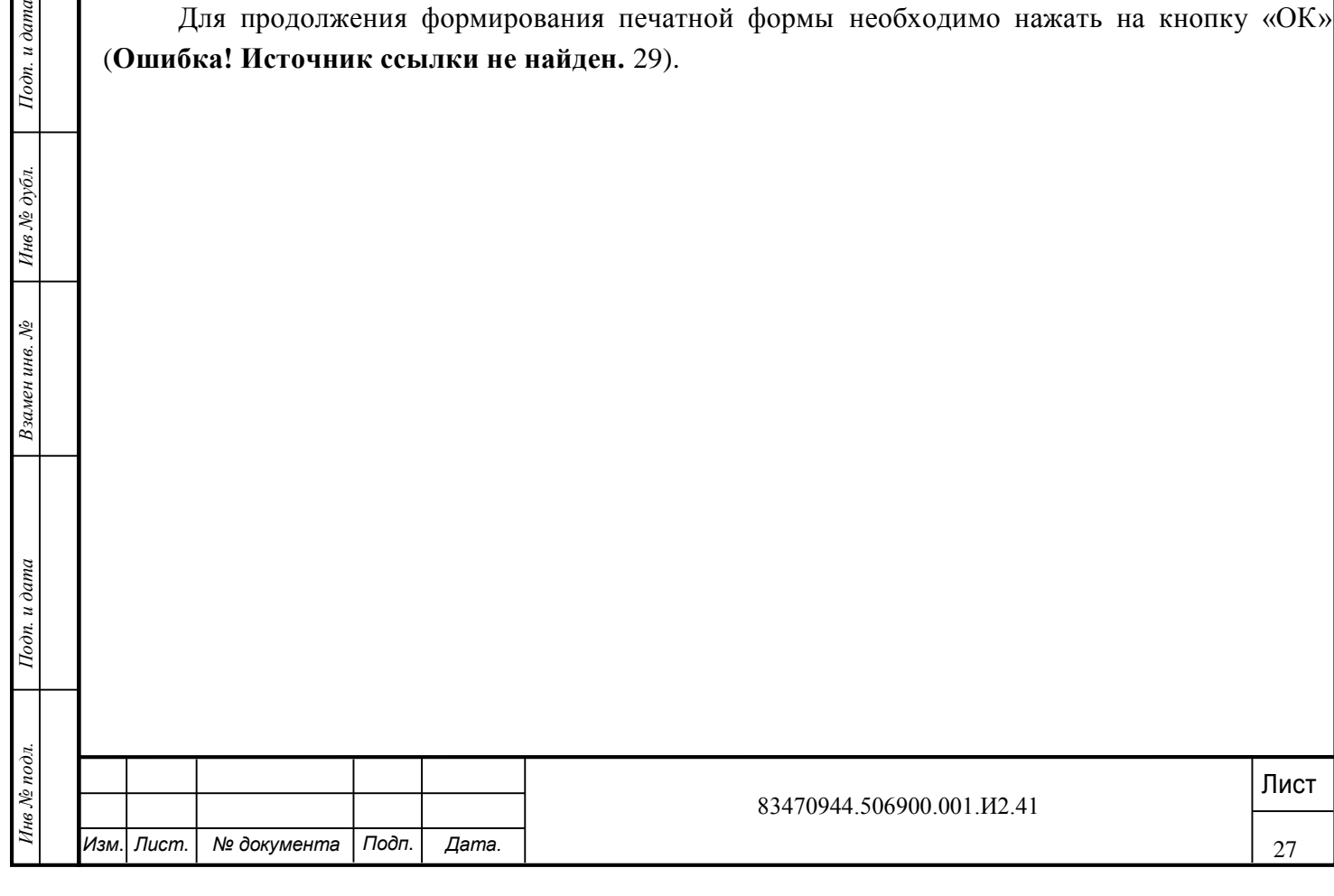

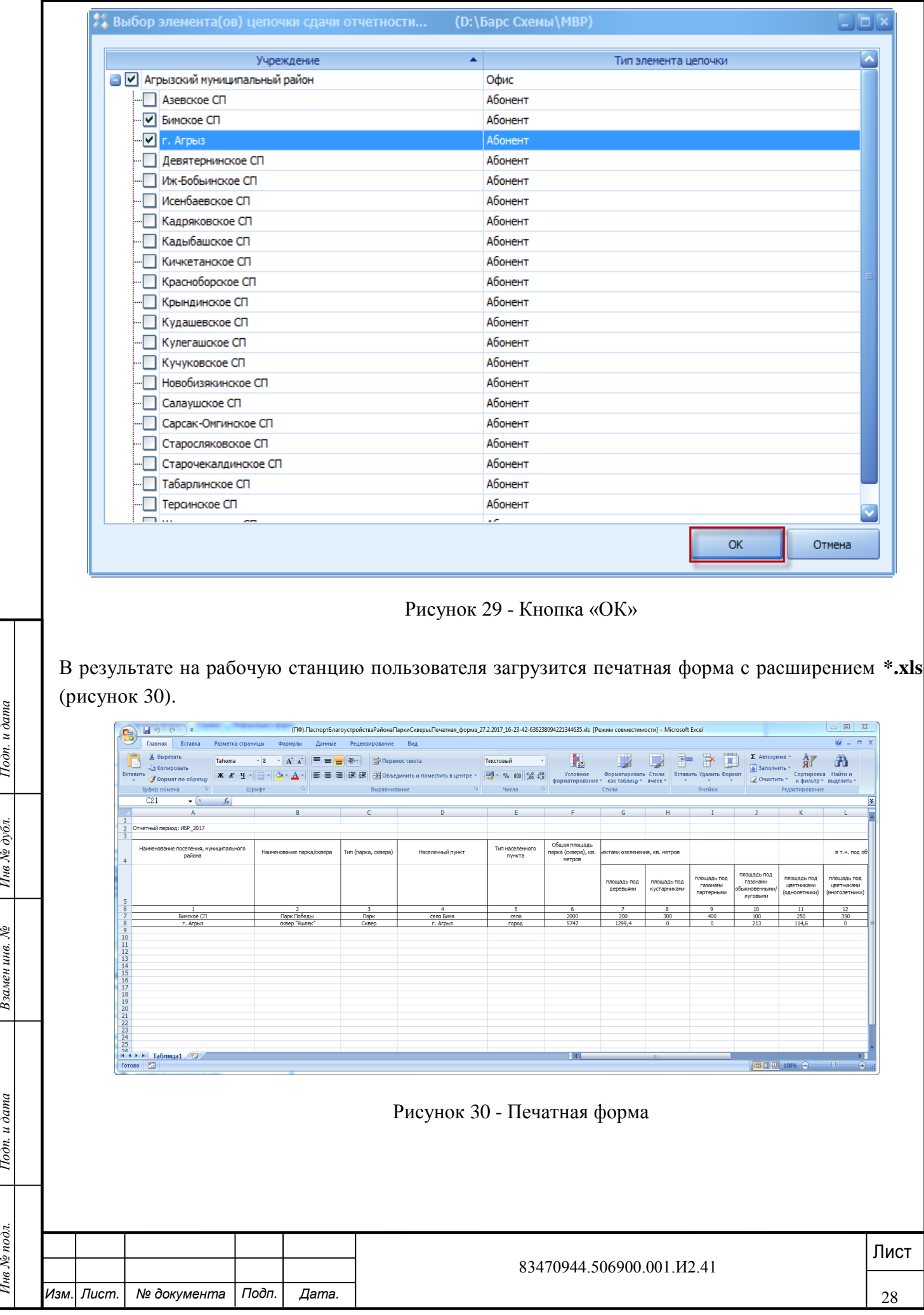

# <span id="page-29-0"></span>**6 Рекомендации по использованию видов нормативных документов при подтверждении достоверности характеристик объектов внешнего благоустройства местного значения**

При вводе характеристик объектов внешнего благоустройства местного значения в базу в составе информационно-аналитической системы «Барс-WEB.Мониторинг бюджетной потребности» требует подтверждения факт установления права собственности и значения технических характеристик объектов благоустройства. Для подтверждения достоверности характеристик необходимо использовать документы, перечисленные в таблице.

Таблица - Виды документов, подтверждающих достоверность информации о характеристиках объектов, вводимых в базу данных

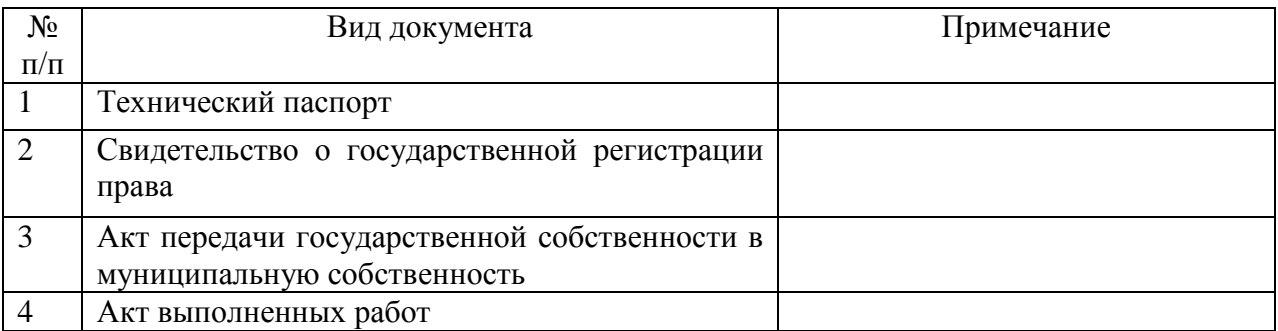

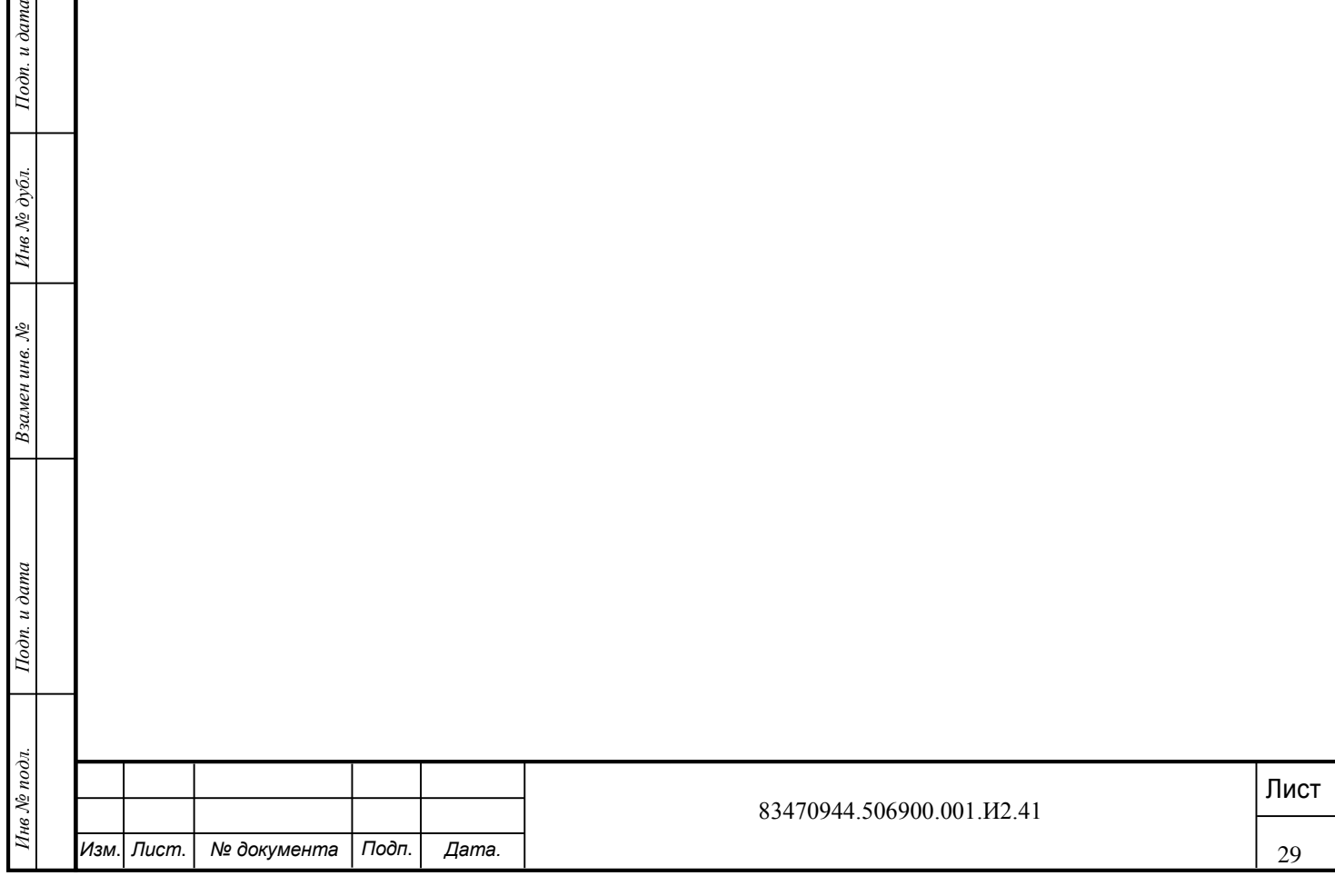

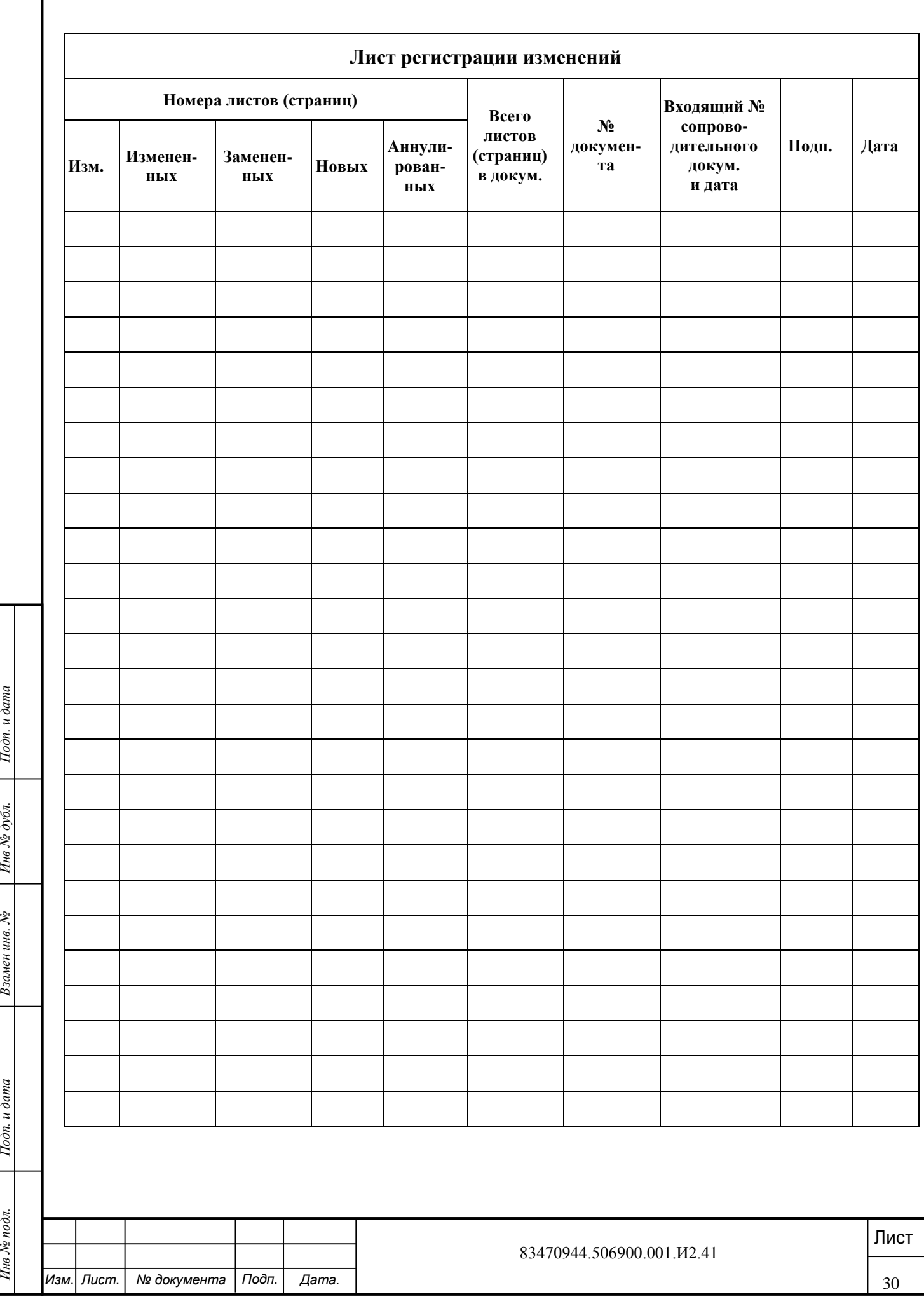